# ADVANCED DAYLIGHT SIMULATIONS USING ECOTECT // RADIANCE // DAYSIM

# **'GETTING STARTED'**

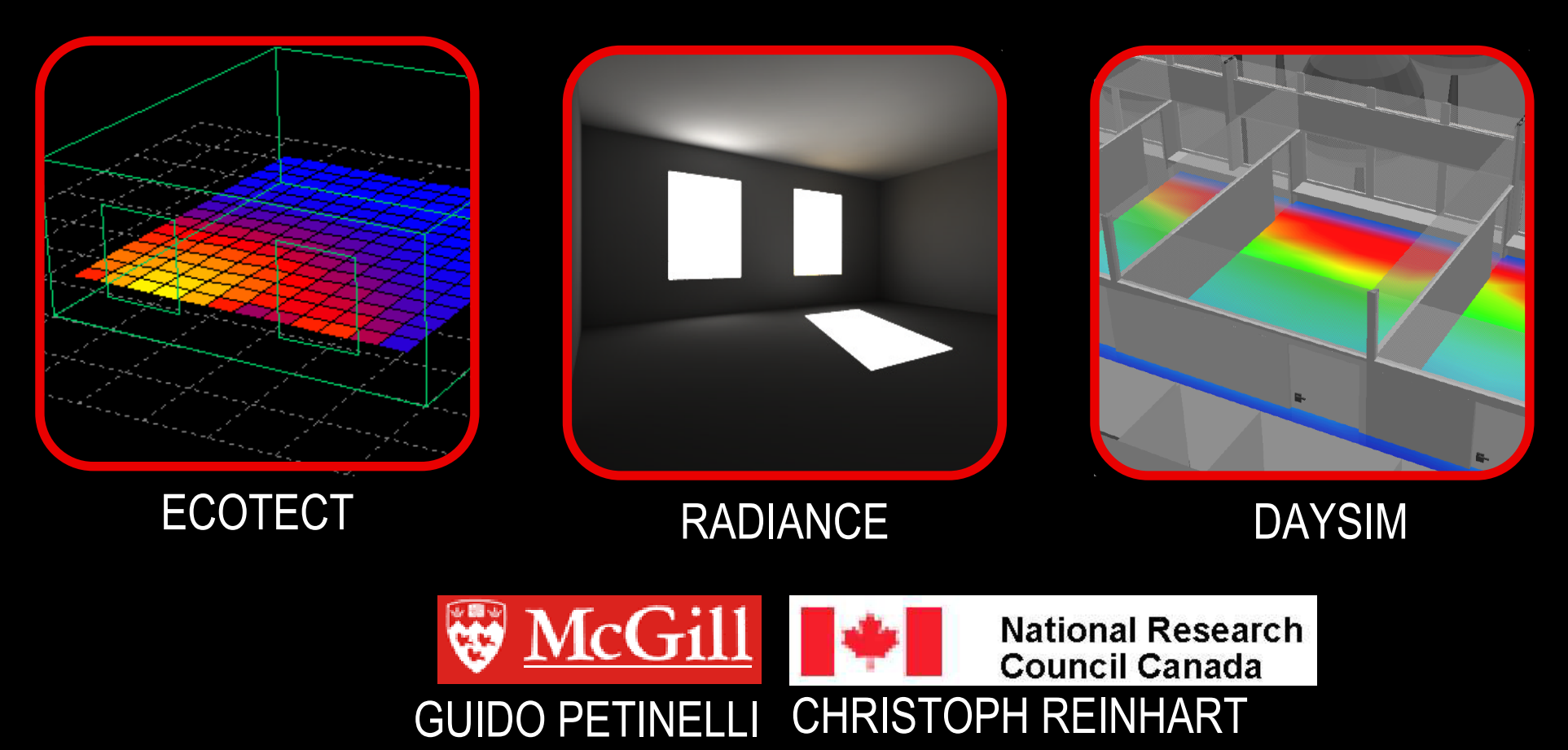

## OVERVIEW

This document is a guide for daylight simulation beginners. At this time the daylight simulation software is not fully integrated. Therefore, we recommend using three packages, ECOTECT, RADIANCE, and DAYSIM. This document will teach you how to:

Set up your WINDOWS™ PC;

- Build and maintain a simple model in ECOTECT;
- Visualize the same model through a physically based rendering in RADIANCE;
- Calculate annual climate-based metrics with DAYSIM.

The example to follow explores the distribution and quantity of daylight in a room sidelit with clear versus translucent glazing.

*version: 11/22/2006*

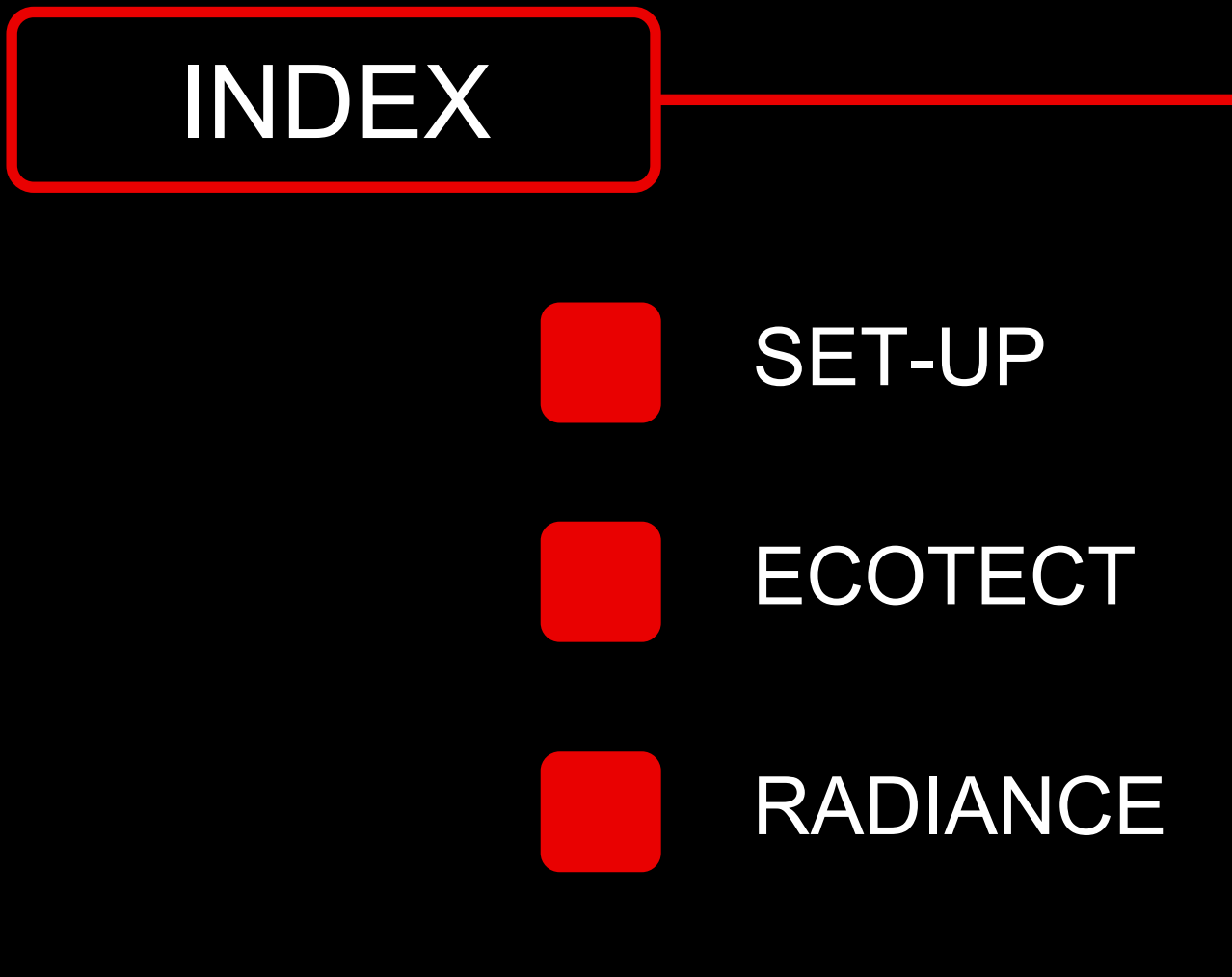

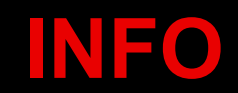

It is recommended that you work through the four sections in the order provided. Further information can be accessed through **// links //** distributed throughout the text.

DAYSIM

Follow the instructions outlined bellow to set-up your computer. Make sure to pay close attention to all the steps and execute them carefully.

## **//** ECOTECT **//**

You may download a FREE evaluation version of ECOTECT from the 'Square One' website /// http://squ1.com/download?ecotect ///

Square One requires you to provide some general information about yourself before you can download the evaluation version. Before the actual download begins you will be prompted to save the file to disk.

The file you have downloaded is a zipped archive containing the ECOTECT installation files. Save the zip file to a temporary folder on your hard disk. Unzip it and double click on the file called 'SETUP.EXE'. Follow the onscreen instructions.

The next step is to download and properly save the RADIANCE program on your computer. RADIANCE is a backward raytracer developed by the Lawrence Berkeley National Laboratory.

## **//** RADIANCE **//**

We recommend that you download the RADIANCE FOR WINDOWS files by visiting

*http://www.arch.mcgill.ca/prof/reinhart/software/Radiance3P7forWindows.zip*

Before the download begins you will see a prompt asking you to save the file to disk.

continued //

## **//** RADIANCE **//** continued

The file you have downloaded is a zipped archive containing the RADIANCE binaries. Save the archive to a temporary folder on your hard disk.

Unzip the archive and extract all files onto your C:\ drive. The files will be stored on your local hard drive under 'C:\RADIANCE'. You may use another local hard drive than 'C: but in order to run properly, the path name leading to Radiance must not contains any blanks ' ' (see below).

## **INFO**

It is very important that you save the RADIANCE files as specified above, otherwise the program will not function properly. For RADIANCE to run properly, project directories and RADIANCE header file names must not include any blanks, e.g. call your RADIANCE project "version\_1" instead of "version 1". • **Note 1:** The Desktop is **NOT** a suitable directory as it corresponds to a directory on your C: drive which has a blank.

## **//** DAYSIM **//**

To download DAYSIM visit the website /// www.daysim.com ///

Fill out the necessary information and proceed with the download by selecting the latest DAYSIM release for Windows (e.g.)

<Download DAYSIM 2.1 (Patch2) for Windows >

To be able to import the DAYSIM results into ECOTECT, you need to work with Version 2.1P2 or higher. Before the download begins you will see a prompt asking you to save the file to disk. Save the file under your C:/ drive, in a new folder called 'DAYSIM'.

Double click on the downloaded file and follow the installation instructions. Please note that you have to install DAYSIM under C:\DAYSIM, and that the directory paths under which you store your DAYSIM projects must not include any "blank spaces".

The final step in setting up your computer is to download and install a material library that is suitable for lighting calculations using ECOTECT, RADIANCE, and DAYSIM. Two libraries are currently available for download. It is up to you to decide which of the two to use. Both libraries contain typical optical properties for an assortment of generic common materials such as clear and translucent glazing, floors, walls, etc. The Kalwall library also includes a set of validated RADIANCE material files for actual Kalwall products. The product specific files are based on integrated sphere measurements. Please refer to the Kalwall web site for further details.

## **//** Materials Libraries **//**

You can download the library from the following URLs:

NRC: *http://irc.nrc-cnrc.gc.ca/ie/lighting/daylight/daysim/docs/NRC\_LightingLibrarySetup.exe*

Kalwall:*(to be determined)*

Open the URL in your browser and choose 'SAVE' when prompted, then launch the file and follow the directions of the 'INSTALLATION SET-UP' wizard.

## ECOTECT

Now that you have downloaded and installed ECOTECT and the 'Lighting Material Library', follow the steps outlined below to learn how to build a simple model and carry out daylight simulations.

At the end of this simulation you should be able to:

Build a simple model;

Calculate the daylight factor and typical illuminance levels.

To launch ECOTECT, from the WINDOWSTM 'START' menu, choose 'PROGRAMS' > 'SQUARE ONE' > 'ECOTECT'

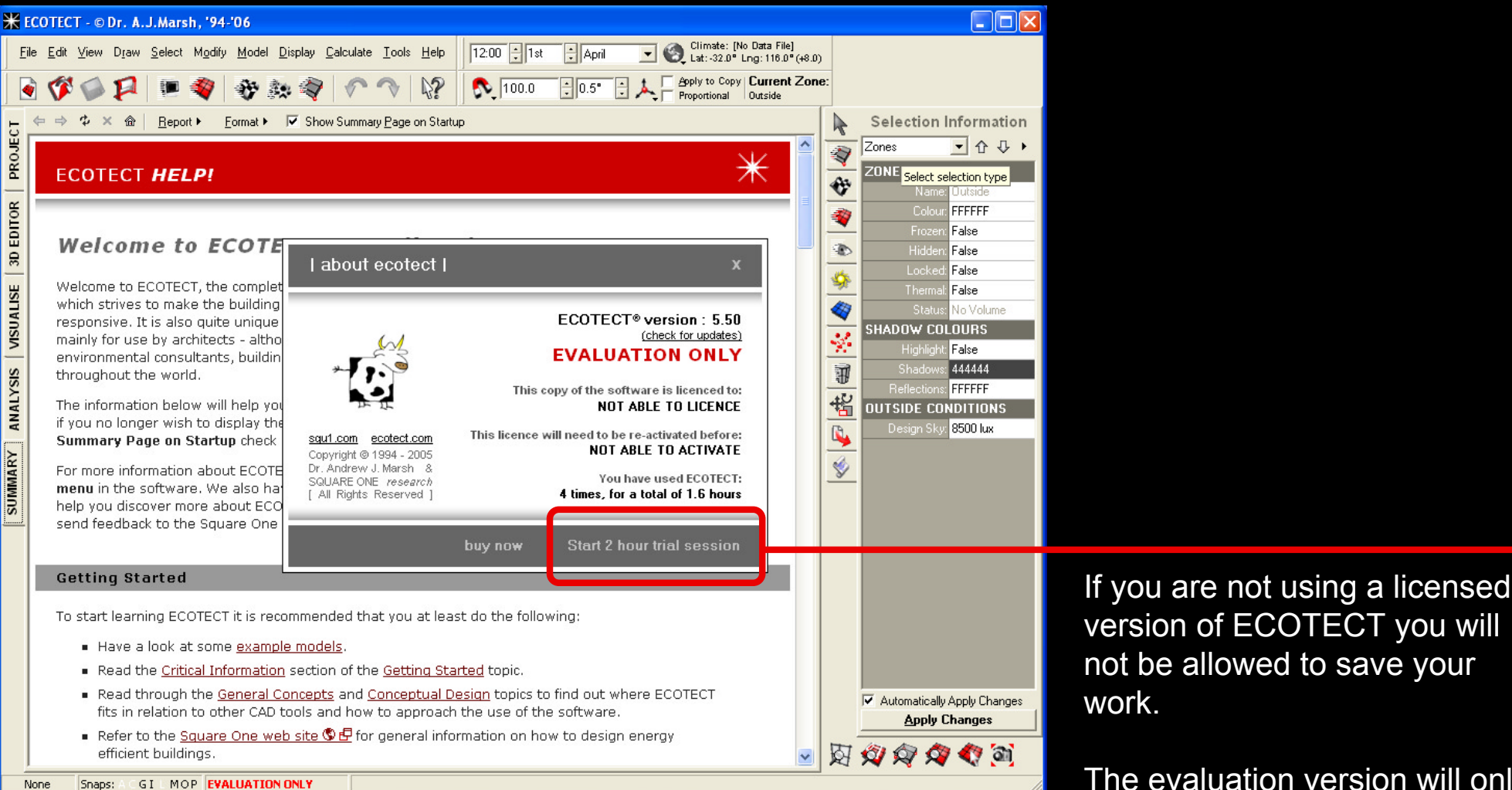

The evaluation version will only allow you to explore all of the features of the program and visualize your results.

#### *version: 11/22/2006*

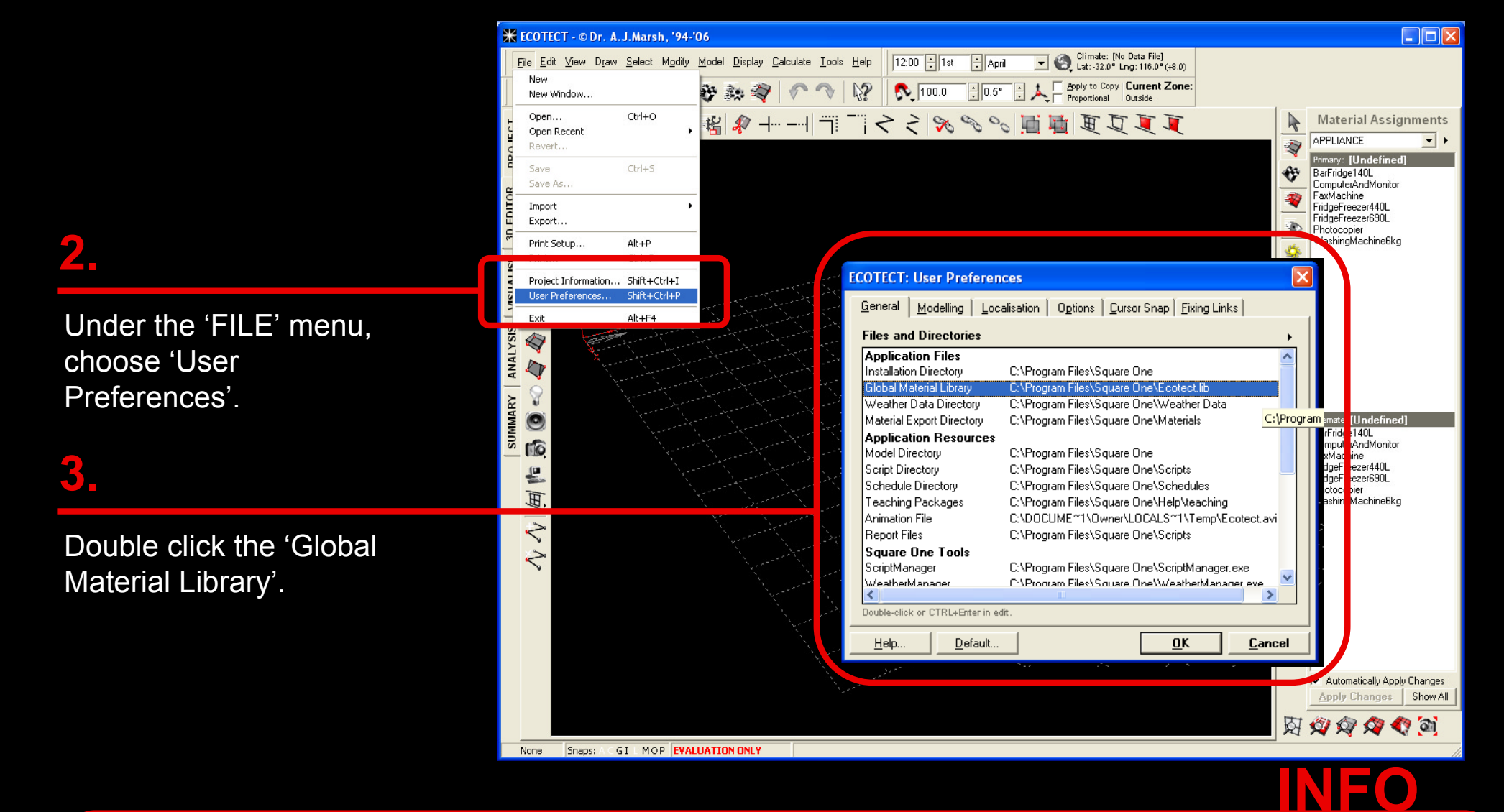

Before you begin building your first model we recommend that you set the 'Lighting Material Library' that you have just downloaded as your default library in ECOTECT as it contains more realistic properties than the ECOTECT default library. The NRC or Kalwall libraries should reside in C:\Program Files\Square One\. The files are called either 'NRC Lighting Materials.lib' or 'Kalwall Lighting Materials.lib'. In case you do not want to use any of the two libraries, you can skip steps 4 and 5.

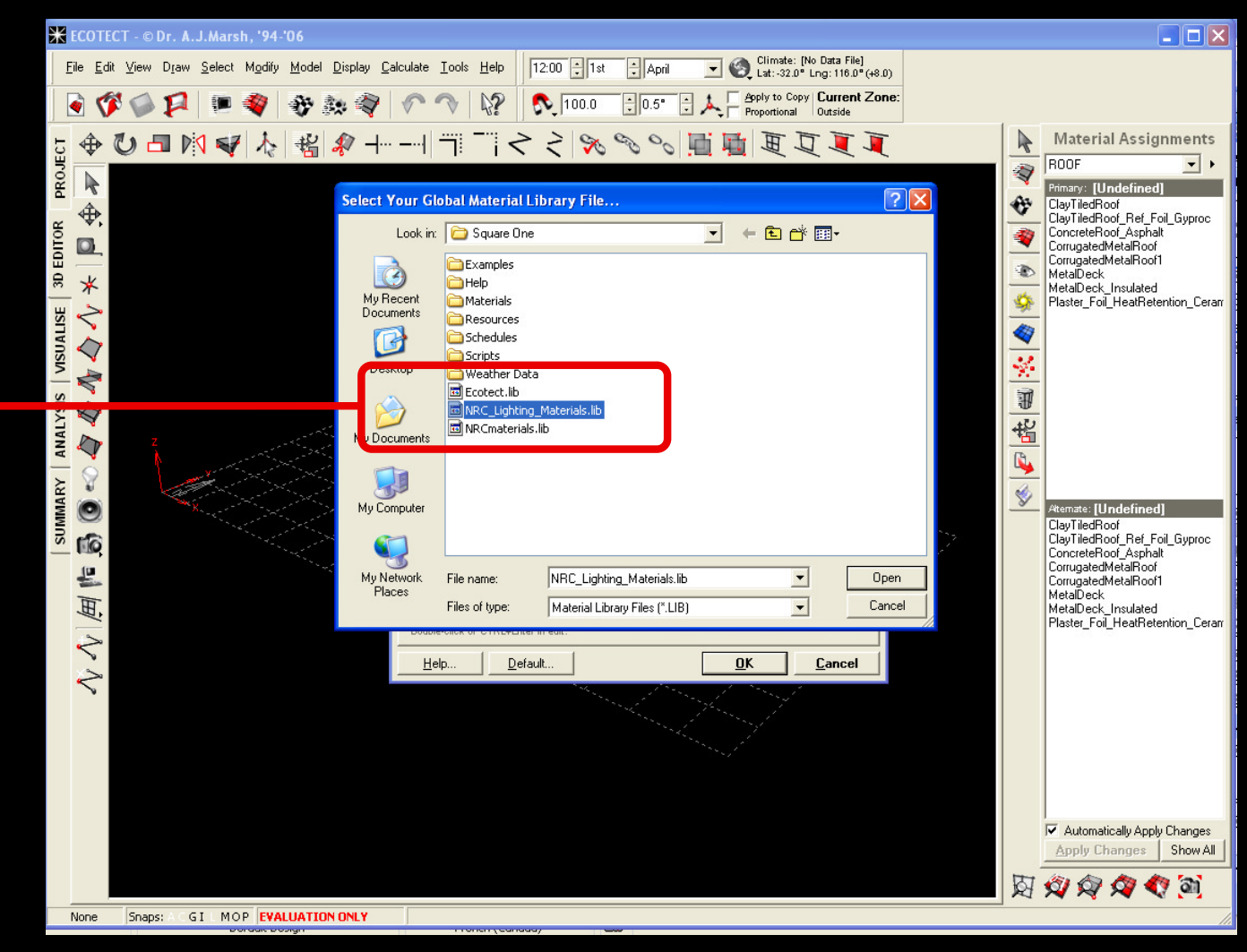

Choose the file NRC(or Kalwall)\_Lighting\_Materials.lib

With the 'Global Materials Library' set to: 'NRC(or Kalwall)\_Lighting\_Materials.lib' choose 'Default' and confirm that you want to set the new file as your default library.

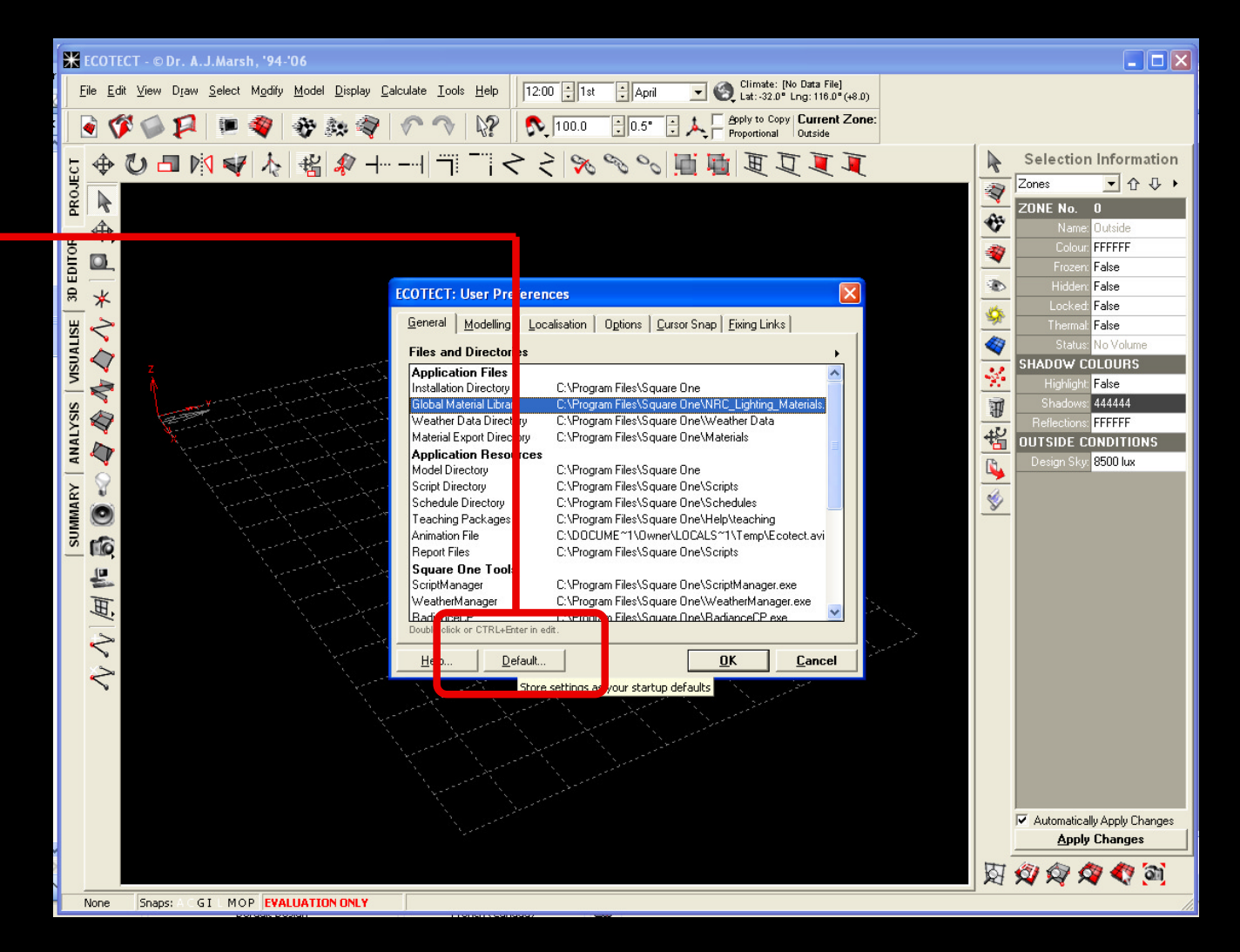

To change from SI to imperial metrics, under 'User Preferences', select the 'Localization' tab, click on 'US Standard' and choose the type of dimensions you would like to use when building your model.

Confirm that you want to change your metrics by selecting 'Default'.

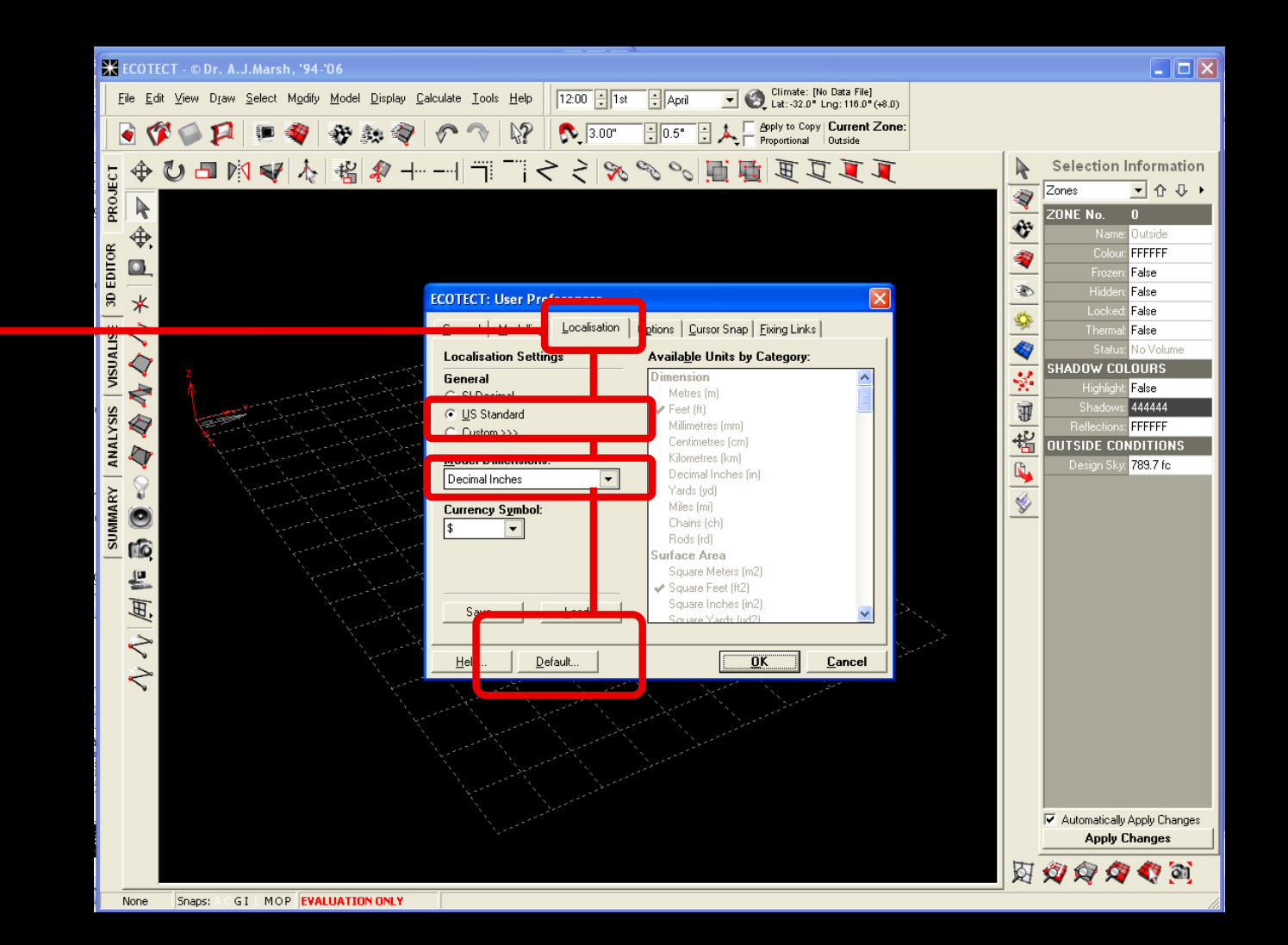

**CLOSE** and **RESTART** ECOTECT in order to start a new project with your new default settings.

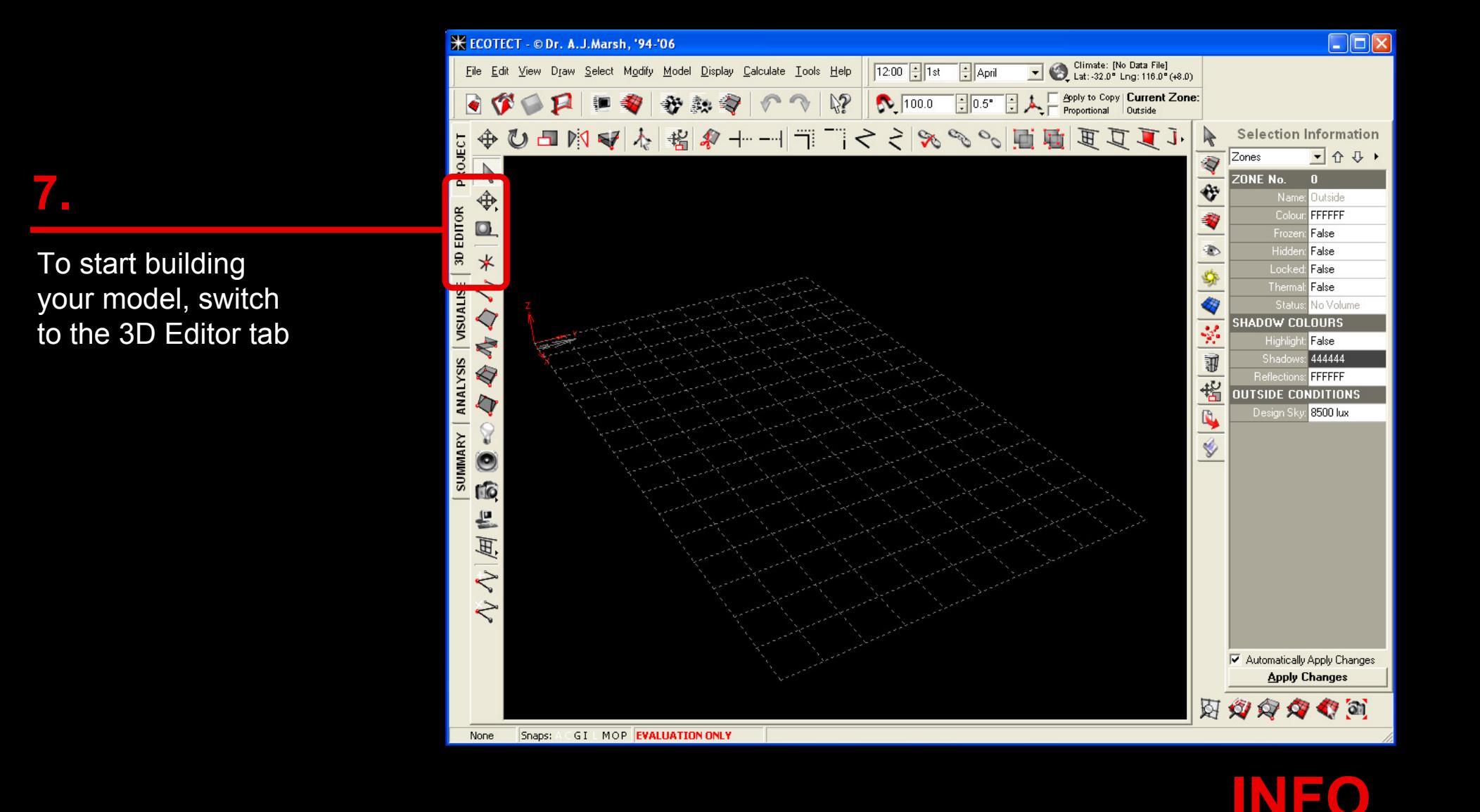

From this tab you will be able to build your model and visualize your results. Simplifying the geometry of your design as much as possible will make it easier and faster to model your building. It will also greatly decrease the computation time while still maintaining a sufficient level of accuracy.

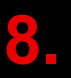

It is now time to build your first simple model in ECOTECT. Go to the 3d Editor tab and select the 'ZONE' icon.

Start by defining the first corner of the volume you wish to analyze. Continue to outline the perimeter, and press 'ESCAPE' to close the volume and establish your ZONE.

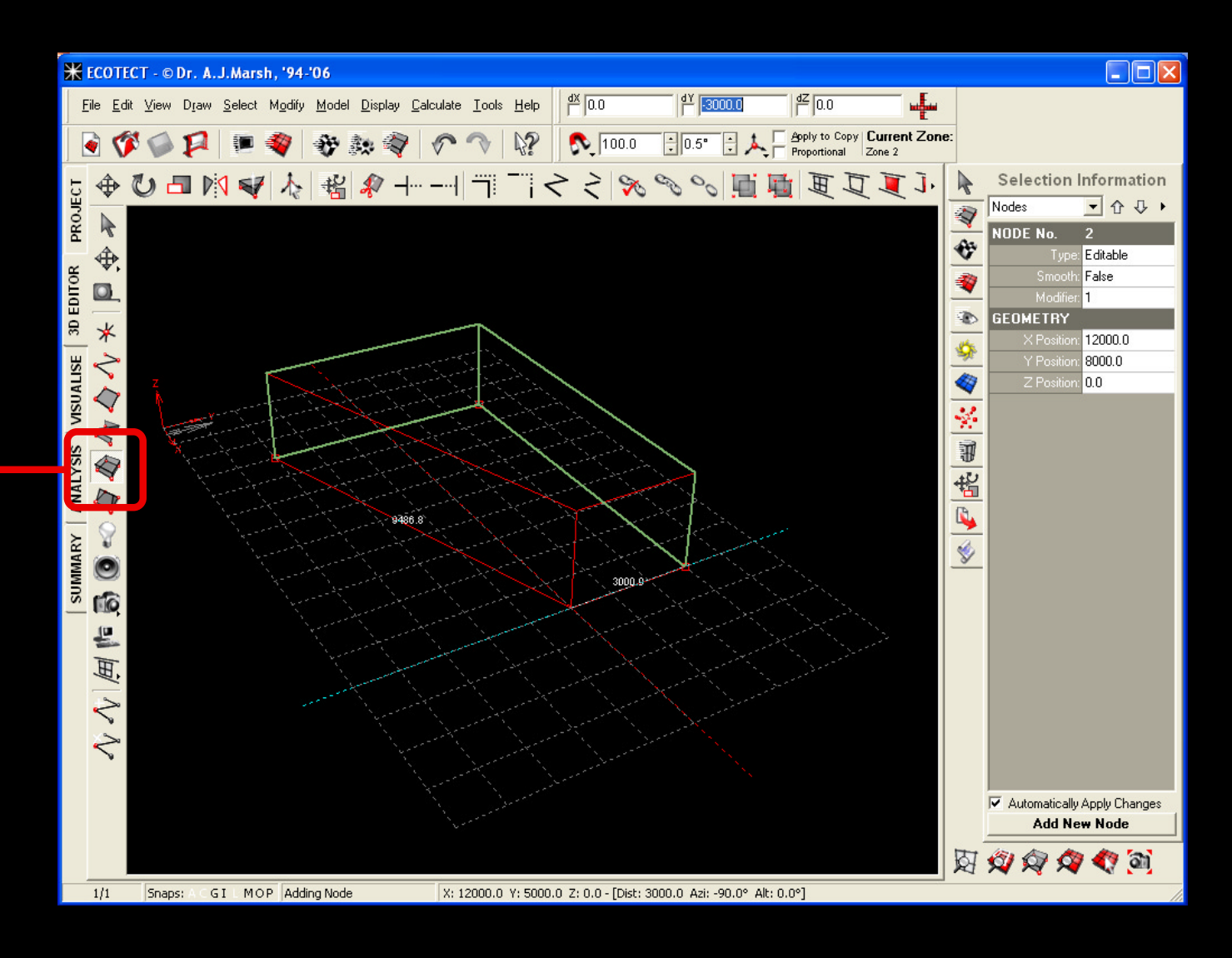

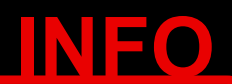

It is fairly easy to model simple volumes in ECOTECT. The program will automatically provide you with guidelines. Distances are displayed as you move your cursor. You can also input a specific distance from your keyboard.

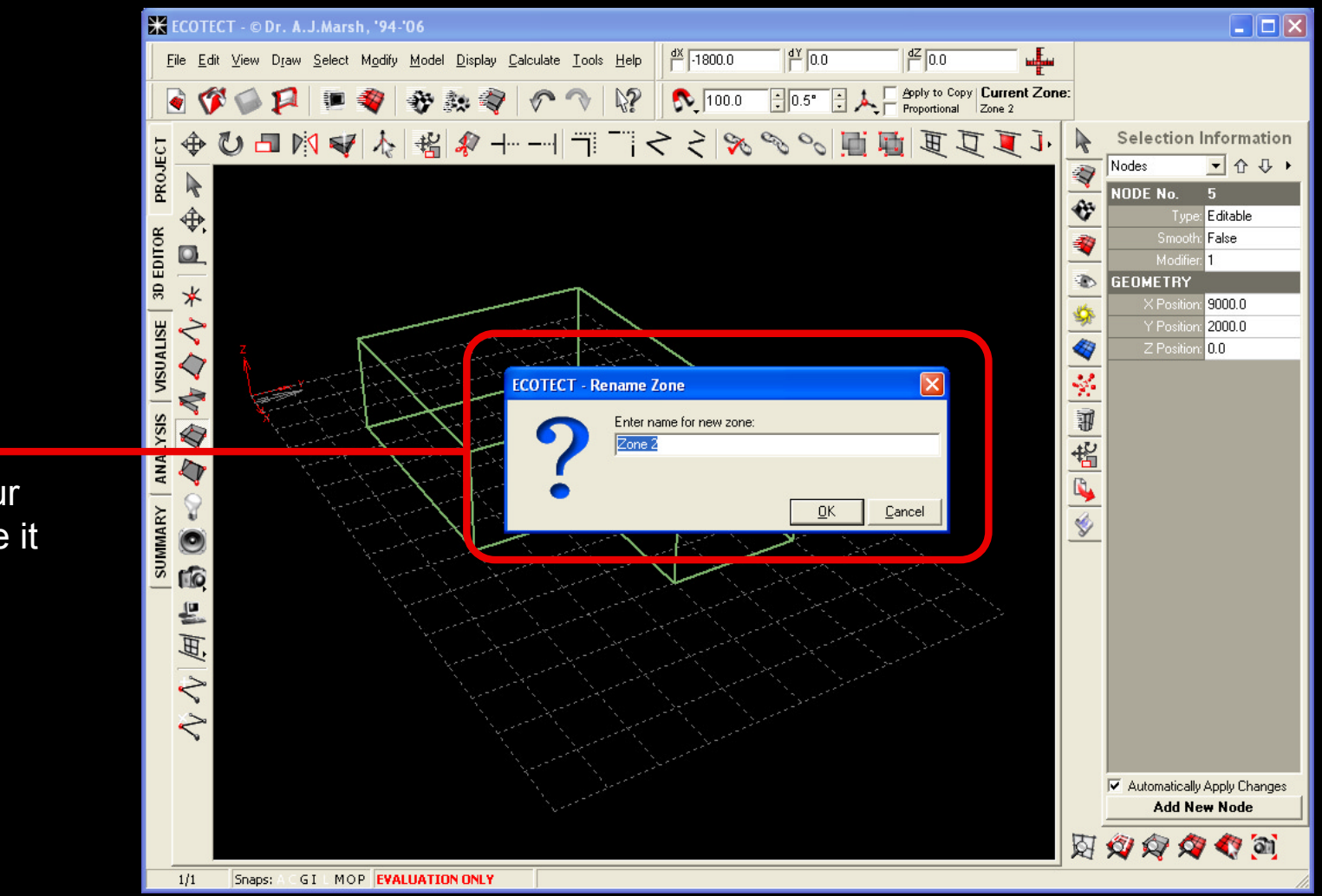

Press 'OK' to create your ZONE (you may rename it at this time).

 You might want to change the height of the ZONE (default height: 3 m). To do so, select the bottom plane of the ZONE (by clicking on one of the surface's edges) you wish to transform.

**10.**

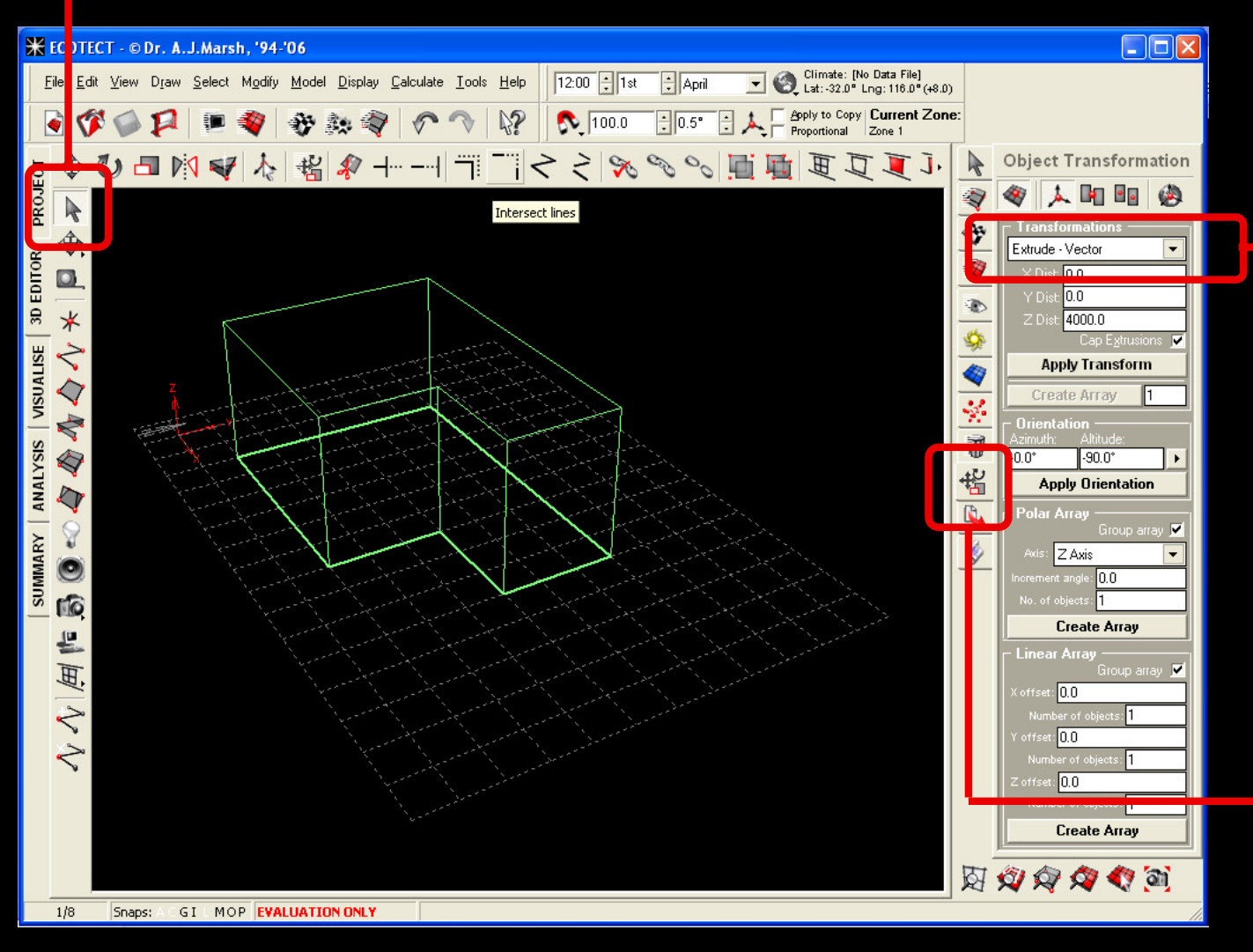

### **12.**

**11.**

Choose the action you would like to perform.

To change the height of your ZONE select 'Extrude-Vector'and input the desired measurement in the 'Z dist'box (unless you choose to work with imperial units, by default units are in mm).

Select the 'Object Transformation Icon'.

### **INFO**

This is a particularly useful tool, and an effective way to 'Transform' your model. Under 'Extrude – Vector' you may change the height (Z-axis), length (X-axis) and width (Y-axis). You may also choose this feature to 'Move', 'Rotate' and 'Scale' your model.

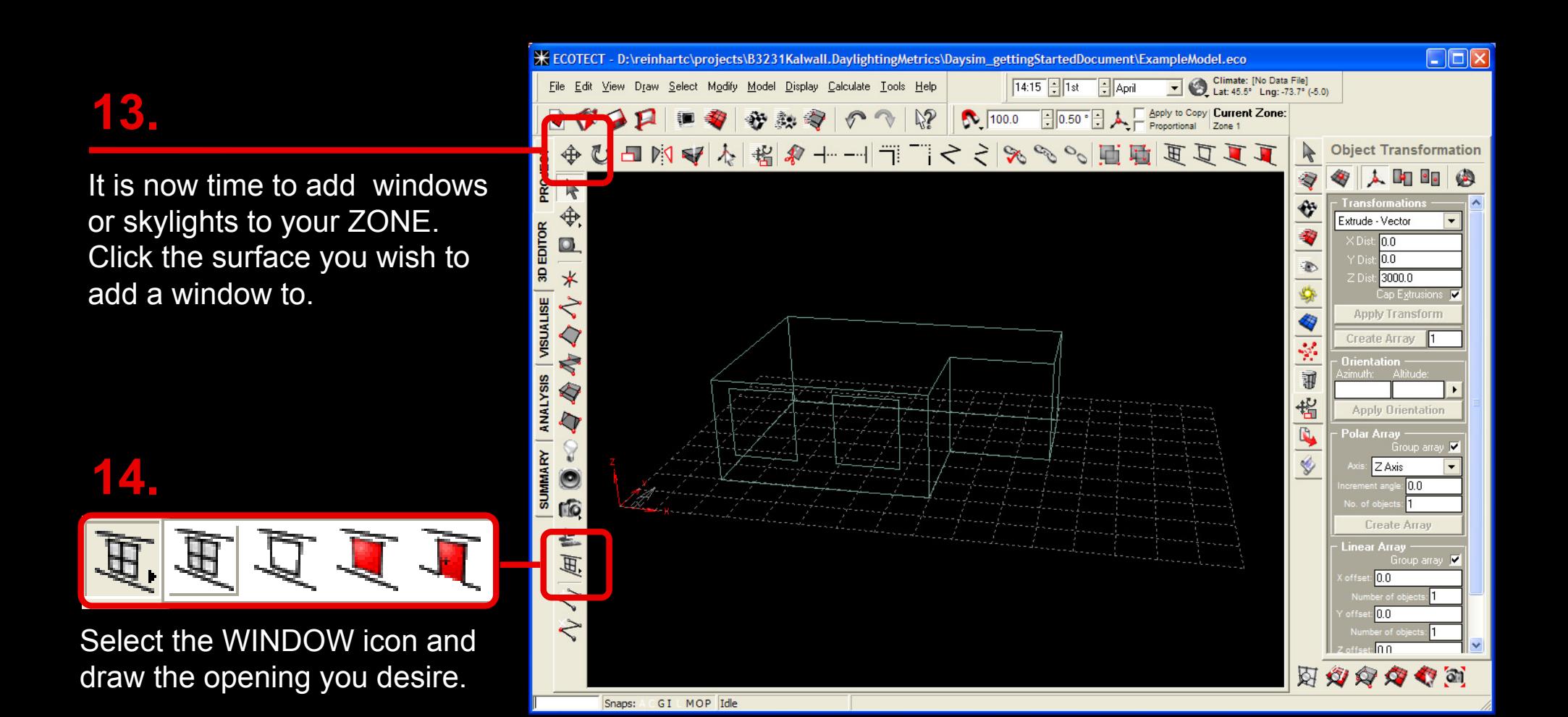

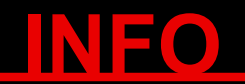

Draw two windows side by side as shown above. This will allow you to visualize the difference that the two separate types of glazing have on daylight penetration. You can move your windows by using the side menu or 'Object Transform' button.

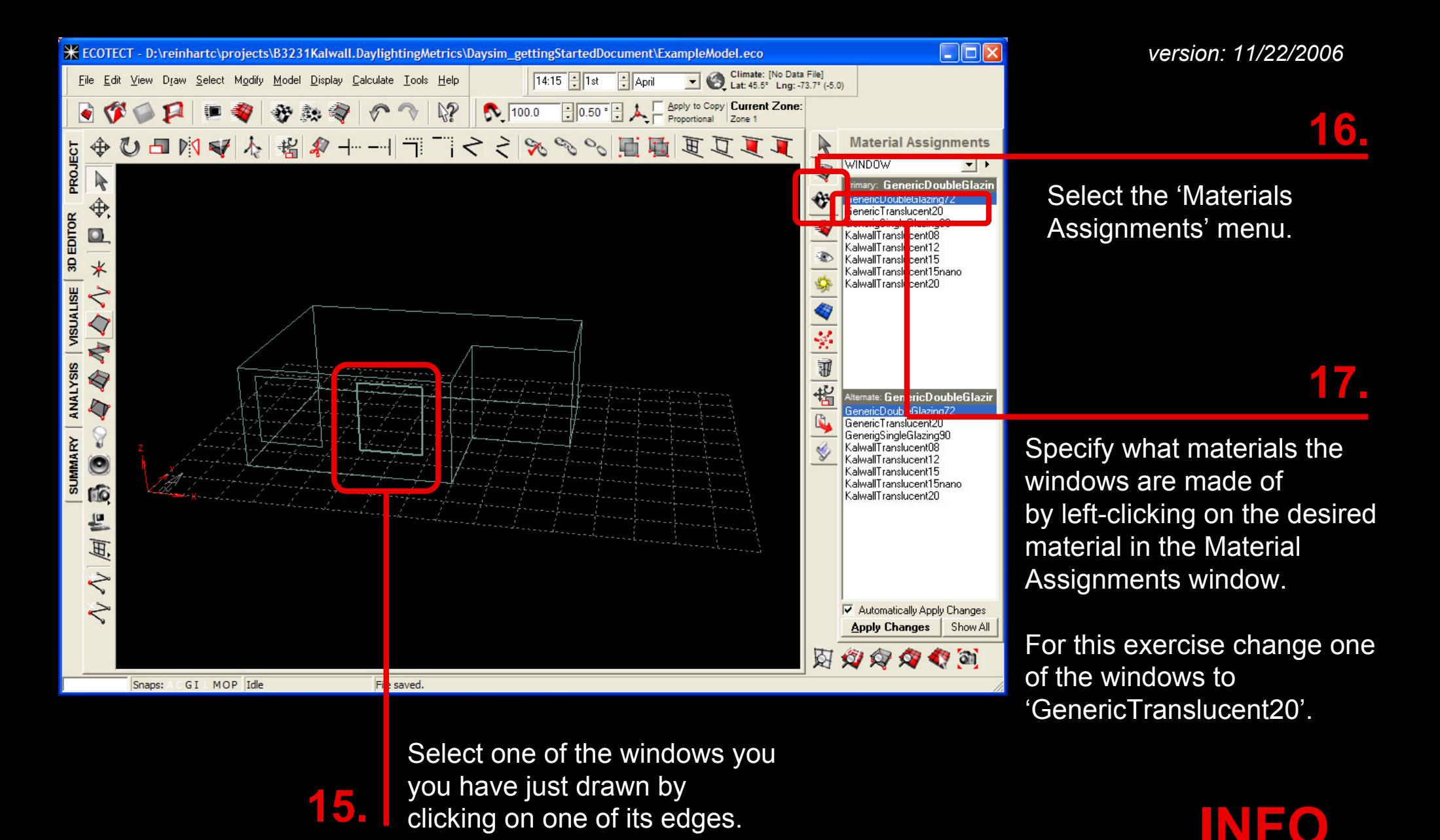

With the above material selections for the two windows you will compare the daylight distribution of a clear double glazing (default glazing type, visual transmittance of 72%) with that of a translucent window with a visual transmittance of 20%. Using this material selection will prompt ECOTECT to use the RADIANCE material files that you installed earlier on your computer when exporting to RADIANCE and/or DAYSIM (Steps 33 and 43).

You now need to specify a grid of sensor points for your daylight simulations. Select the floor plane of your Zone by clicking on it.

 $\mathbb{R}^2$ 

6 100.0

View Draw Select Modify Model Display Calculate Tools Help

nalysis Grid Data Available]

Value Range: 0 - 3000

**18.**

 $*$  ECOT

File

EDITOR

ខ្ល

VISUALISE  $\overline{\bm{\triangle} }$ 

**ANALYSIS** q

**SUMMARY** Υ

O

€

 $\blacktriangledown$ 

 $\bullet$ 响

 e 風

 $\sqrt[n]{\sqrt[n]{\sqrt{n}}}$ 

Snaps:

GI MOP Idle

**TN** 

**O ECOTECT V** 

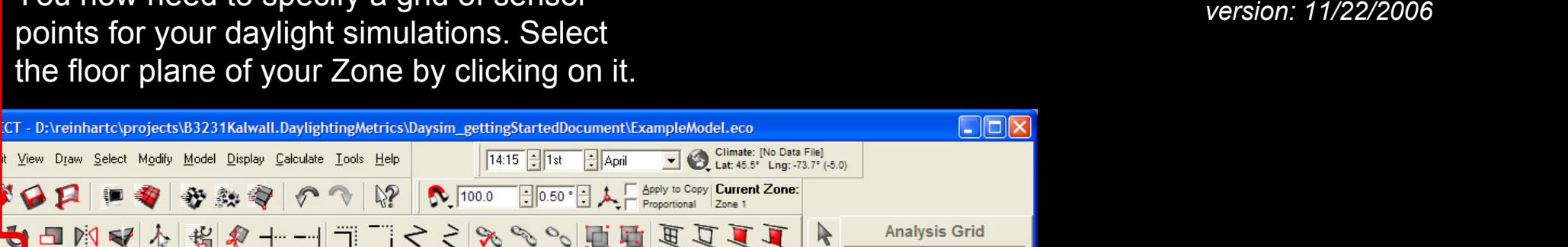

Ń

€

 $\overline{\phantom{a}}$ 

-77

W

华

Q

 $\bigcirc$ 

Grid Management.

**Grid Data & Sc** 

INo Data Available]

 $0.00$ 

3000.00

300.00

XY Axis 600.0

Fit to Selected Objects 1 **Ethus Chin Prichts Z** 

对义务分布的

Show  $\|\cdot\|$ 

**Display Analysis Grid** 

600

300

Select the 'Analysis Grid' menu to start visualizing your grid.

#### **20.**

**19.**

Click on 'Fit to Selected Objects', then on 'Fit grid on current axis (2D)' and the analysis grid shown in blue will appear.

### **INFO**

The analysis grid defines the position and orientation of all 'virtual sensors' within the space for which ECOTECT and DAYSIM will calculate daylighting metrics. It is customary to define a grid of sensor points located between 600 mm and 850 mm above the floor.

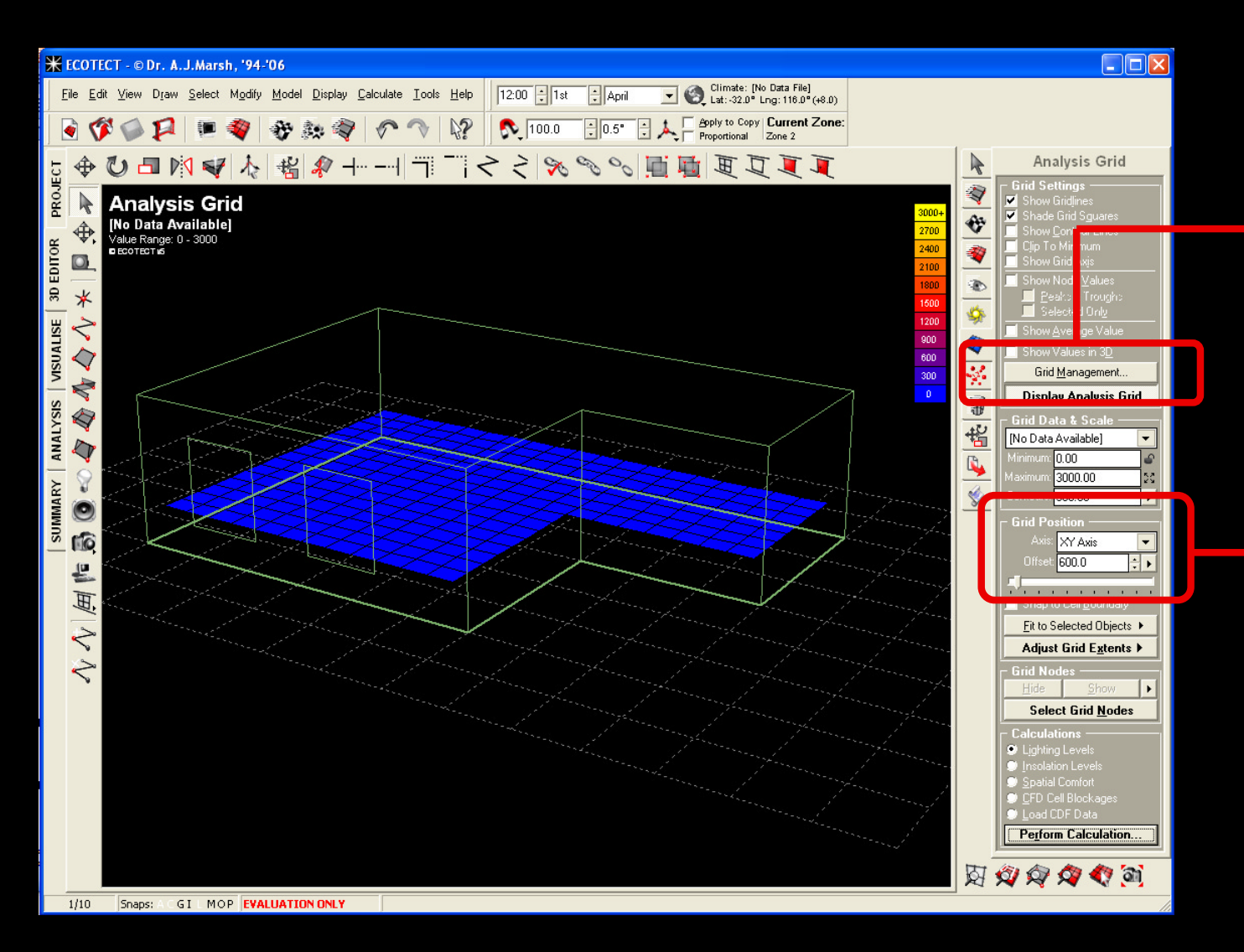

The 'Grid Management' button will allow you to change the number of cells in the analysis grid.

**22.**

The 'Grid Position'establishes the height of the analysis grid above the bottom plane.

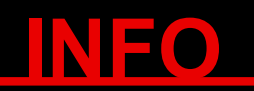

The larger the number of cells in the analysis grid, the more accurate your results will be. However, the computation time will increase as well. It is important to strike an appropriate balance.

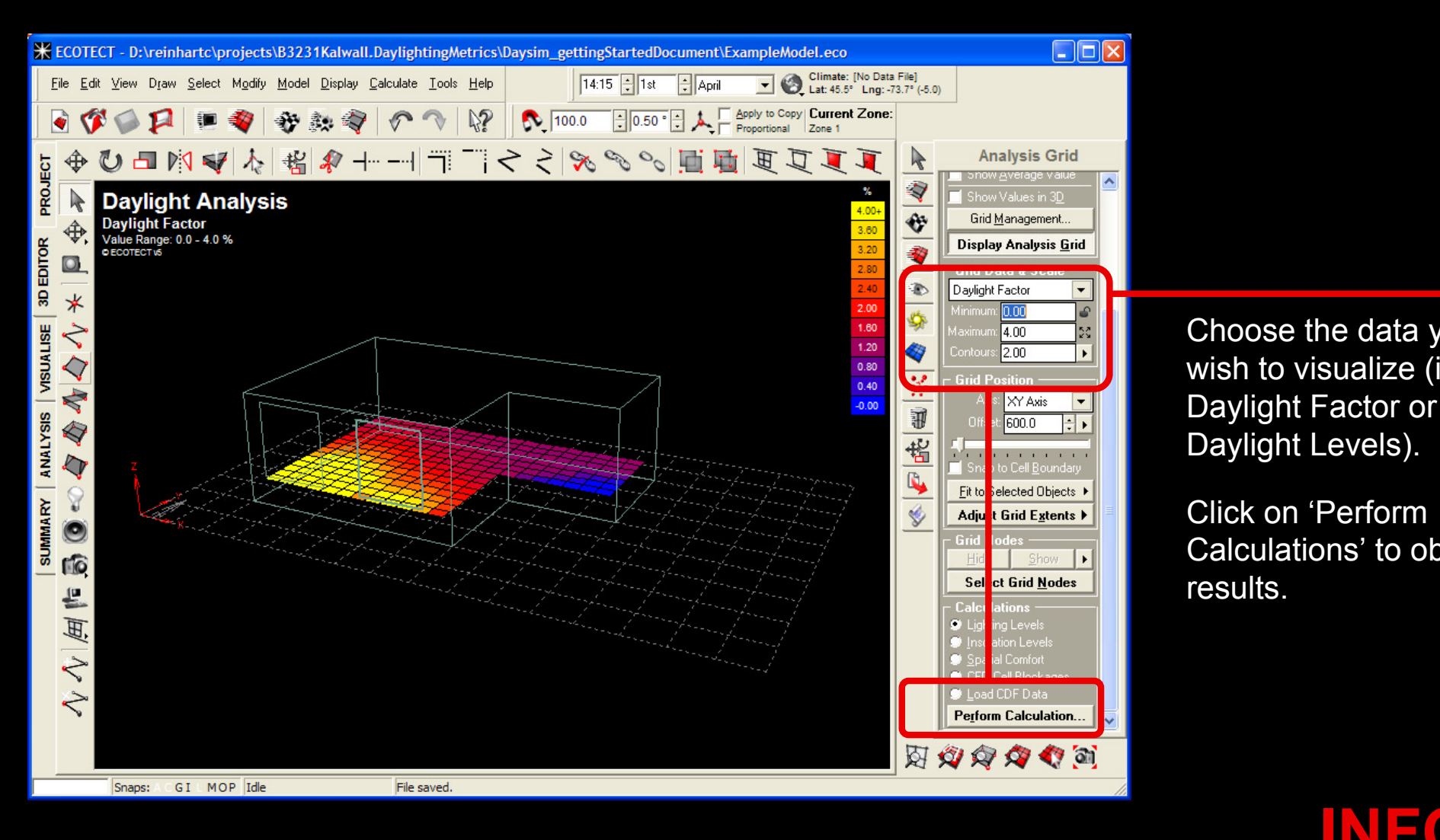

Choose the data you wish to visualize (i.e. **23.**

Click on 'Perform Calculations' to obtain results.

### **INFO**

The *Daylight Factor* is the ratio of the illuminance within a building divided by the illuminance at an unshaded point outside the building under an overcast 'CIE' sky. It is a popular performance metric to quantify the daylighting within a space. In order to provide typical illuminances reached within the building, *Daylighting Levels* within ECOTECT correspond to the Daylight Factor multiplied with the 'Design Sky' illuminance (see ECOTECT help pages…).

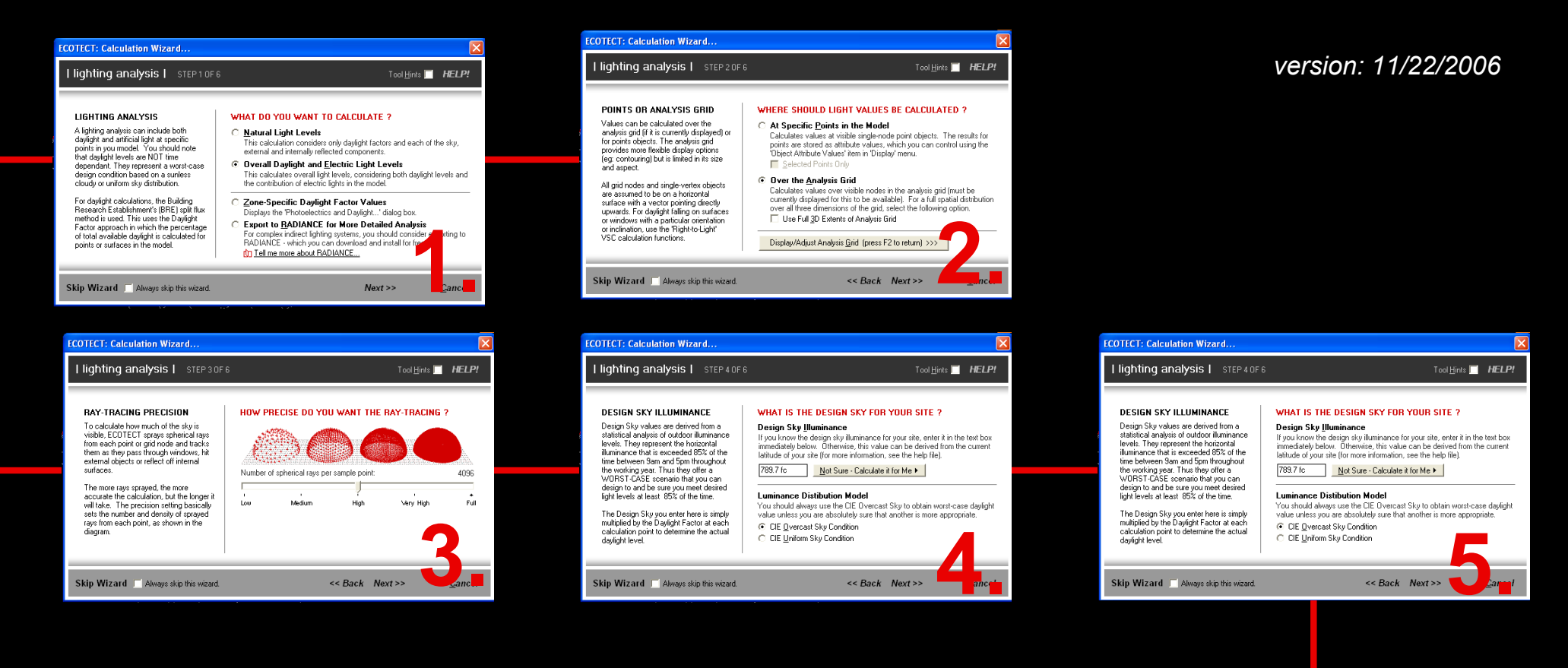

When you first run ECOTECT the simulation wizard for the lighting calculations and RADIANCE are enabled.

You should always pick the 'Default Settings'.

Select 'Always skip this wizard' to turn off the wizard in the future.

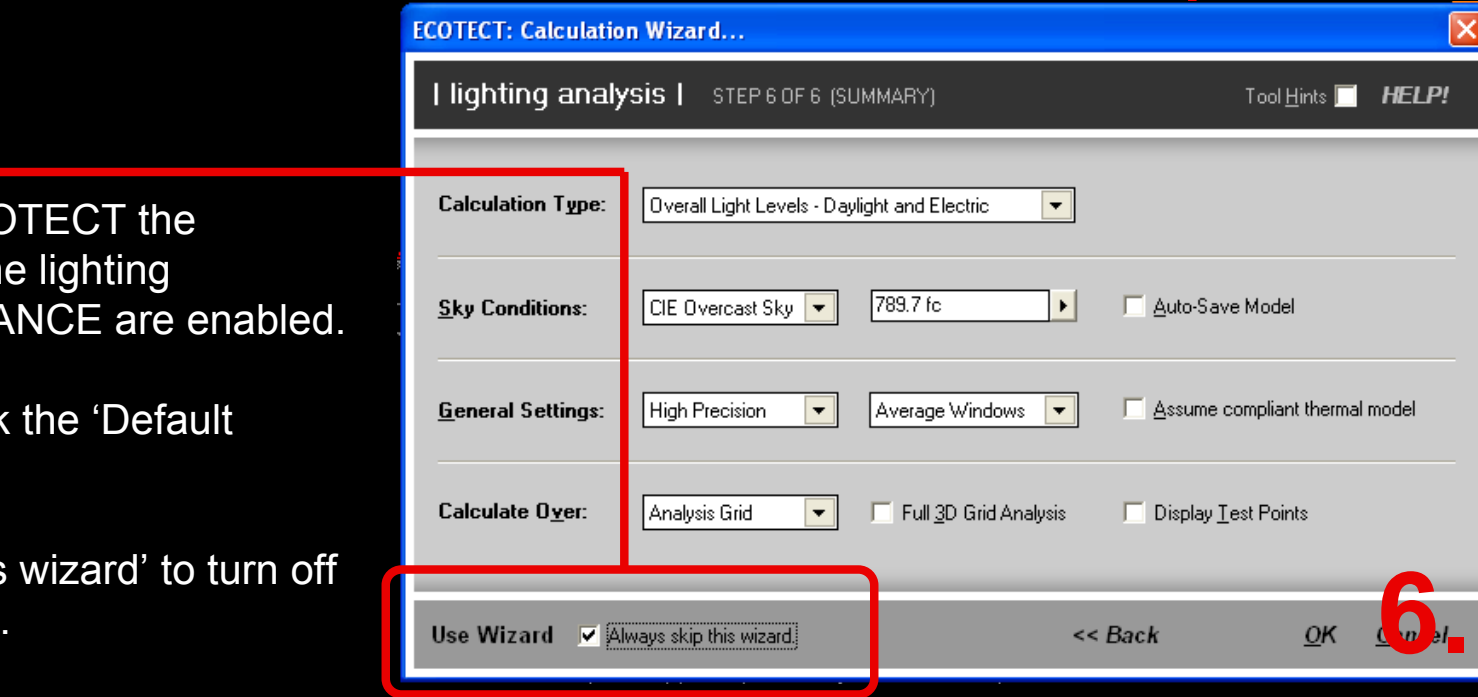

#### *version: 11/22/2006*

#### **25.a**

Your results should be similar to this. Note that the window on the right (translucent panel) has a lower visual transmission than the clear double glazing (20% compared to 72% see material properties).

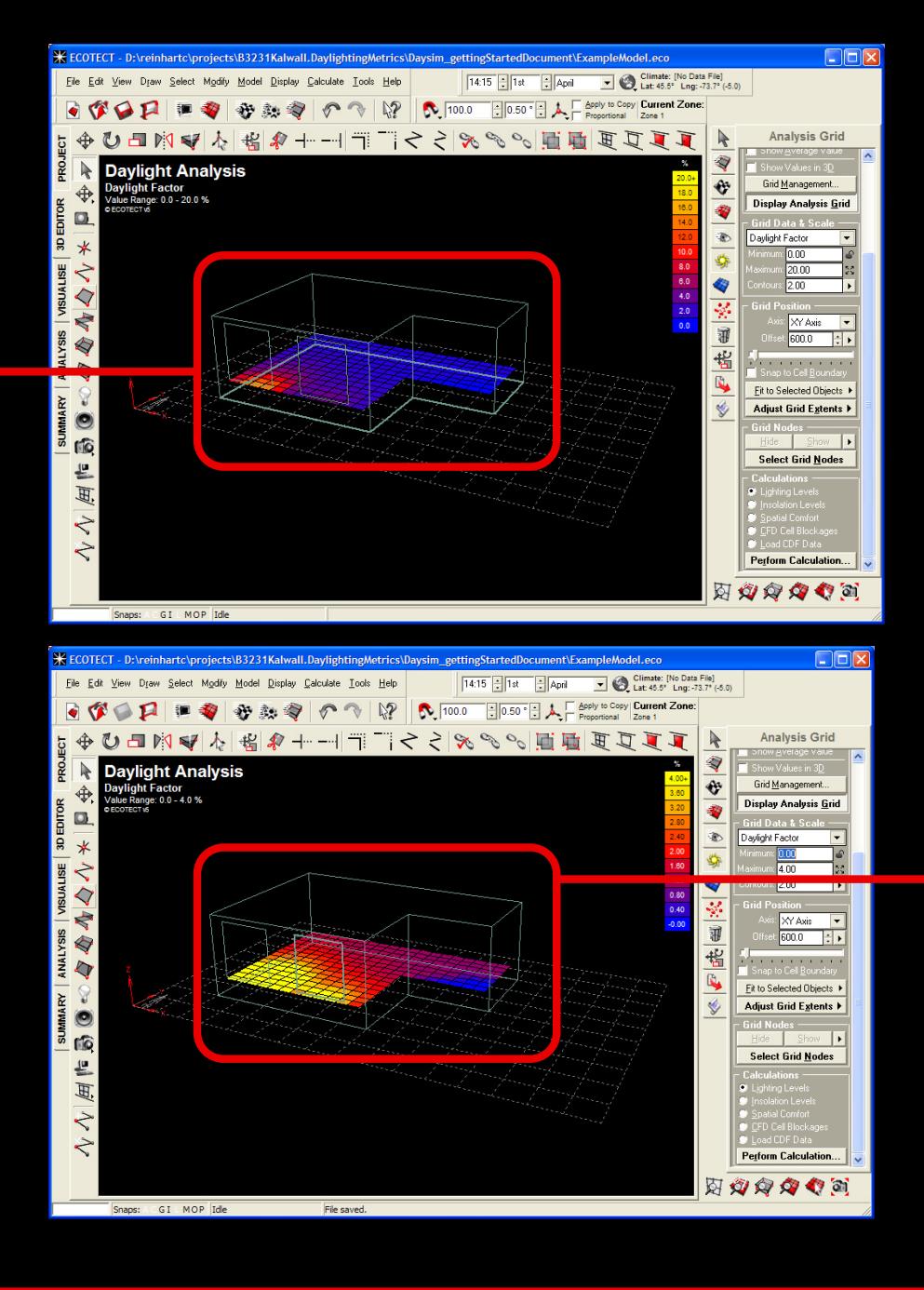

### **25.b**

In order to find out what the daylight factor results might 'mean', it is advisable to set the falsecolor minimum and maximum levels to 0% and 4% respectively.

### **INFO**

Assuming a target daylight factor level of 2% (red area in 25.b), the calculations show that the size of the 'daylit' areas adjacent to the clear and the translucent glazing are comparable.

## RADIANCE

In the preceding section you have used ECOTECT to calculate Daylight Factors and Illuminances. Now you will use RADIANCE to visualize what your design will look like. At the end of this simulation you will be able to:

Generate a photorealistic rendering of your model;

Display your results in falsecolor mode for further analysis.

You will run RADIANCE through the 'Radiance Control Panel' that comes with ECOTECT.

**INFO**

///RADIANCE/// RADIANCE is a validated, 'physically-based' backward raytracer that provides more reliable results than the split-flux method used by ECOTECT for daylight factor calculations.

**26.** Set the time and location of your project. Click on the icon to load a weather file.

**X ECOTECT - @Dr. A.J.Marsh. '94-'06**  $\Box$  $\Box$  $\times$ Climate: [No Data File] File Edit View Draw Select Modify Model Display Calculate Tools Help  $12:00$   $\div 1$ st April C. Lat: -32.0° Lng: 116.0° (+8.0) Apply to Copy | Current Zone:  $\bullet$  $GQ$ ■ 多 多 熱 ☆ 100.0  $\Box$ 0.5\* **ひコトマトはタ+--17 Analysis Grid** PROJECT ⊕  $\sim$   $\sim$   $\sim$ Ď  $\frac{1}{2}$ **Load Climate Data File**  $\mathcal{P}$ ⊕ Look in: Weather Data ▼ ← 白 16 囲- $\Box$ Australia - Adelaide SA - 1 UK - Aldergrove NI DILK - Heathrow E  $\mathbb{R}$  $3D$  $\ast$ a) Australia - Brishane Ol I - 1 all IK - Birmingham F  $\theta$ ll K - Kew F - 1 My Recent Australia - Melbourne VIC - 1 UK - Brighton E  $\frac{1}{2}$ IIK - Kew F - 2  $\breve\smile$ List Documents a) Australia - Perth WA - 1 UK - Bristol E  $\bullet$  UK - Kew E - 3 B  $\overrightarrow{v}$  UK - Camborne E  $\hat{\blacktriangle}$ Australia - Sydney NSW - 1  $\bigcirc$  UK - Kew E - 4 **AUSUA** Canada - Toronto OT UK - Cambridge E UK - Lancashire E rid Mar aement. Desktop  $\frac{1}{2}$ <sup>8</sup> Germany - Munich DK - Cardiff W DIK - Lerwick S play A alysis Grid D Italy - Rome UK - Cornwall E UK - London E **ANALYSIS** Q **A** Russia - Moscow DUK - Dundee 5 DUK - Manchester E <sup>a</sup> Saudi Arabia - Rivadh al UK - Edinburgh S DUK - Newcastle E ht Fac  $\overline{\mathcal{L}}$ My Documents  $\Theta$ UK - Eskdalemuir E - 1 UK - Norwich E UK - Aberdeen S UK - Aberporth W - 1 UK - Eskdalemuir E - 2 UK - Sheffield E  $\overline{20.0}$ HJ  $\geq$ ¥ UK - Glasgow S D UK - York E UK - Aberporth W - 2  $\overline{200}$  $\vert \cdot \vert$ **SUMMA**  $\bullet$ My Computer ric<sub>1</sub> ∣×\ ST. Canada - Toronto OT Open File name 600 H, 녤 Files of type:  $\overline{\phantom{a}}$ Cancel Weather Data Files ("WEA) Mu Network 画 Den as read-only  $\sqrt{\sqrt{2}}$ lel Extents > I Extents I 对义文文化的  $0/10$ Snaps: GI MOP EVALUATION ON

**27.**

Choose the most appropriate location for your project. For this example choose Toronto, Canada.

**INFO**

So far you have used ECOTECT to calculate the Daylight Factor for your space. The Daylight Factor is a 'static' daylight performance metric that is independent of the building location. When using RADIANCE and DAYSIM you will calculate performance metrics that take the local climate into account. E.g. RADIANCE considers the building site when calculating actual sun positions at key times during the year. DAYSIM further uses annual climate data for the building site to calculate dynamic, climate-based daylight performance metrics.

**28.** Set it up in the direction of the view you want to the state of the state of the state of the state of the state of the state of the state of the state of the state of the state of the state of the state of the state Select the 'Camera' icon > 'INTERACTIVELY' and capture. You will most likely have to raise the camera (move along the Z-axis). Just use the 'Object Transformation' menu > 'MOVE' > and input an appropriate value. For this exercise enter 1700 mm along the Z-axis. You also have to make sure that your view origin is located inside the building and does not lie on a surface. Pick a view origin and direction similar to the one on the right.

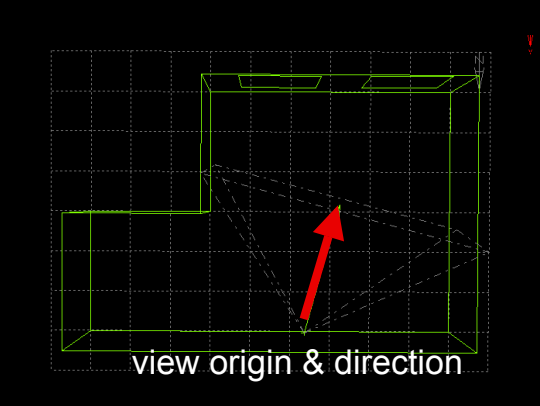

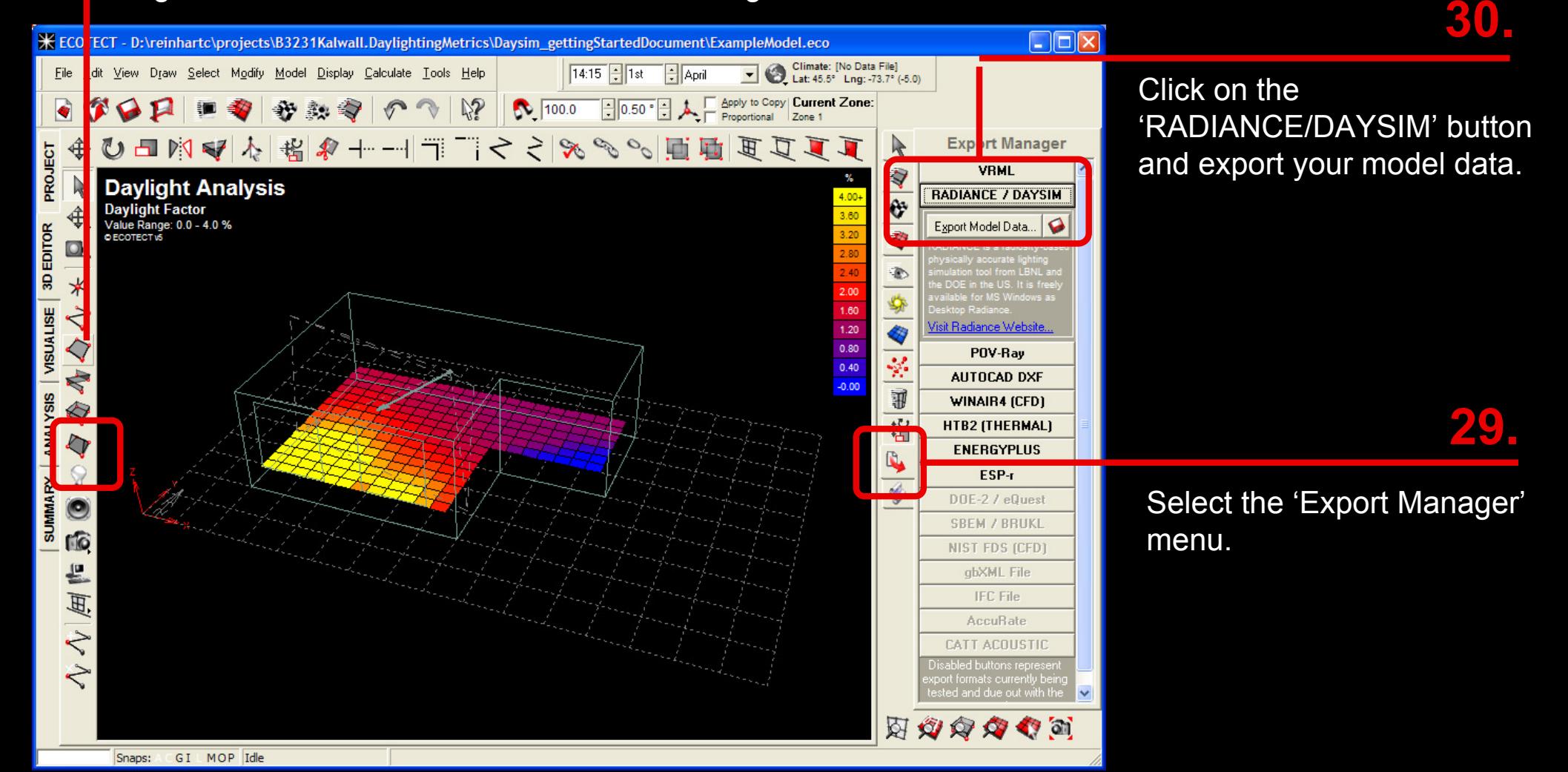

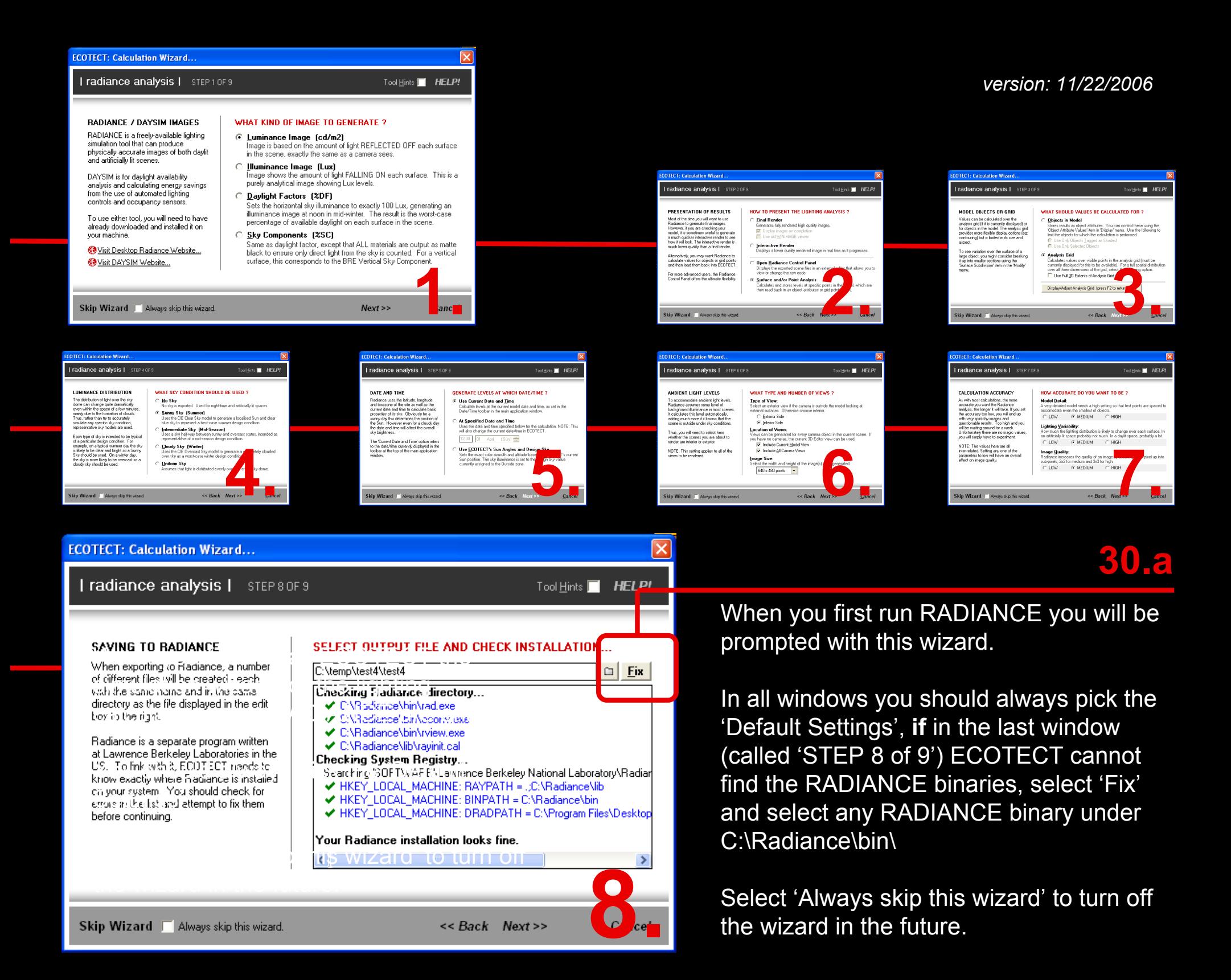

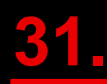

Choose 'Run in RadianceCP'**X ECOTECT - © Dr. A.J.Marsh. '94-'06**  $|| \square || \times$ to start your RADIANCE Climate: [No Data File]<br>Lat: -32.0° Lng: 116.0° (+8.0) File Edit View Draw Select Modify Model Display Calculate Tools Hel 12:00 | 1st | April Apply to Copy | Current Zone: simulation. $\mathcal{C}$  or  $\mathcal{D}$ 100.0  $\Box$ 0.5° H I. ■ ● 我熟的了 15万页国国同2%以 **ひコ内マト省タ+−−1= Export Manager** PROJECT **VRMI** Š.  $\mathbb{R}$ Select where you would like **BADIANCE / DAYSIM** ♦ ⊕ 3D EDITOR Export Model Data...  $\mathbf Q$ your project to be saved\*\*\*.  $\Box$ **ECOTECT: Calculation Wizar**  $\ast$ | radiance analysis | STEP 8 OF 8 (SUMMARY) Tool Hints **HELP!** ₹ **ISUALISE 32.** 'isit Radiance Website  $\blacktriangle$ POV-Ray se <u>D</u>OS 8.3 filenames Output Options: Run in RadianceCP v **E** Generate Point Data  $\overline{\phantom{a}}$ ave seperate zone files AUTOCAD DXF C Current 2D analysis crid C:\temp\Example1\Examp| C: **ANALYSIS** WINAIR4 (CFD) The rest of this menu allows ♦ **JULUUT HTB2 (THERMAL)**  $\blacktriangledown$ **ENERGYPLUS** you to modify the parameters k for <u>M</u>aterial.rad files Electric Light Objects  $\overline{\vee}$  Include Material Definitions  $D$  OF-2  $/$  eQuest Generate Automatically for #Zone rad files SUMMARY of your simulation. **SBEM / BRUKL**  $\bullet$ **Sky Definition:** Sunny with sun  $\lvert \cdot \rvert$ Use ECOTECT sun angles ESP-r  $\sqrt{6}$ NIST FDS (CFD)  $\nabla$  RIF File Include camera views  $\overline{\mathbf{v}}$ Luminance (cd/m2) Model Detail: **MEDIUM** 은 CATT ACOUSTIC Use current model view  $\overline{\mathbf{v}}$ The higher you set your v type: Interior Side Light Variability: **MEDILIM** 国. abXML File  $\overline{\phantom{a}}$ ge Size: 640  $x$  480 **MEDIUM** Indirect reflections: Image Quality: **IFC File** parameters (i.e. the number of  $\overline{\zeta}$ AccuBate indirect reflections) the longer  $\zeta$ Use Wizard V Always skip this wizard.  $<<$  Back  $OK$  Cancel your calculations will take. **33.** 对义文文化的 Select 'Check for Material rad GI MOP EVALUATION ONLY None Snaps: files'.

**INFO**

\*\*\*When saving files don't forget that no 'blanks' may be present in the file name (ex. version\_1 and NOT version 1). For this example choose 'Sunny with sun', '2' indirect reflections and set Model Detail, Light Variability, and Image Quality to 'medium'. Save your project as C:\temp\Example1\Example1.rad.

This is the RADIANCE interface window.

Click on 'RENDER' to start.

Your rendering could take anywhere from a few minutes to hours, depending on your settings and computer. With indirect reflections set to 2 and all other parameters set to medium, your simulation should only take a couple of minutes.

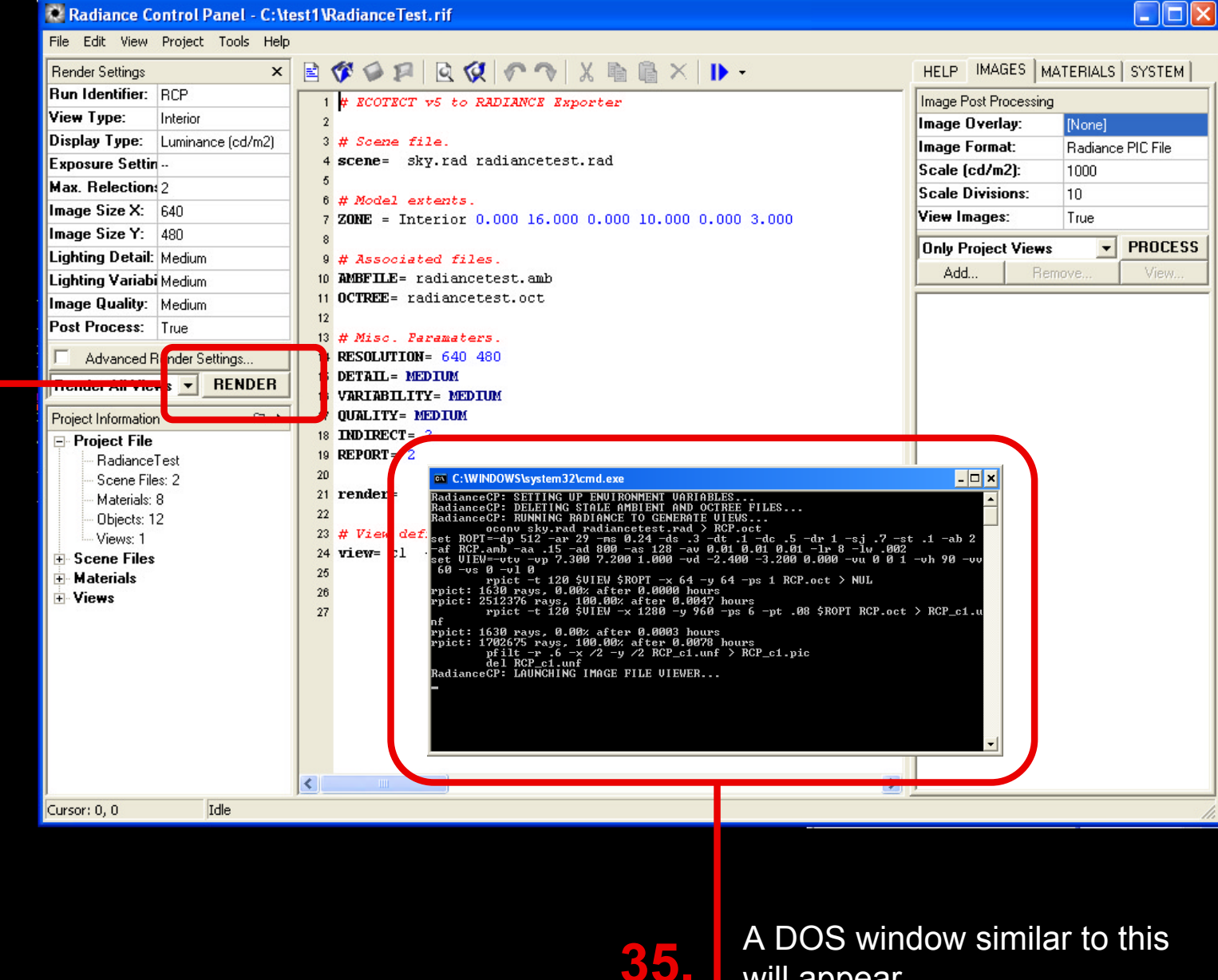

will appear.

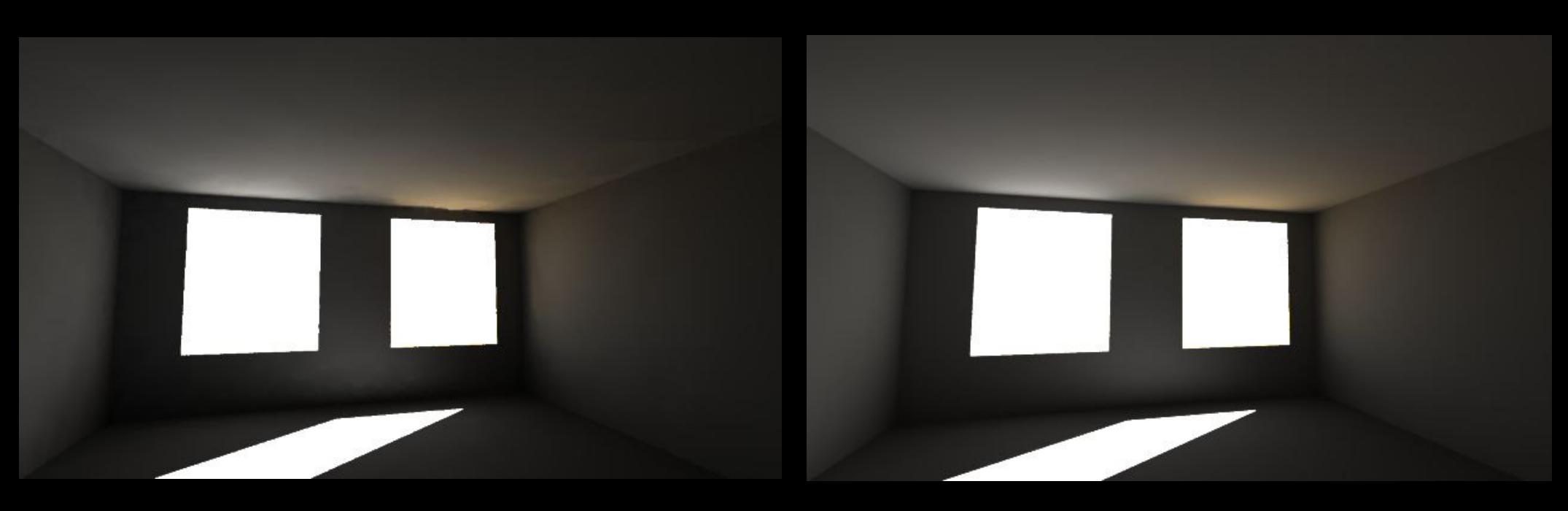

*Indirect reflection: 2 Model Detail: mediumLight Variability:medium Image Quality: medium Simulation time: several minutes* *Indirect reflection: 4 Model Detail: high Light Variability: high Image Quality: high Simulation time: 1.5 hours*

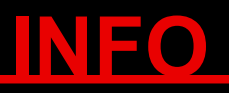

If you maintained the default setting for this simulation, you should get a image similar to the one shown above to the left. Note that for this particular rendering the date and time in the ECOTECT main GUI was set to April 1<sup>st</sup>, 14:30. For a more accurate and realistic rendering you should increase the simulation parameters (see e.g. the image on the right). Increasing the simulation parameters also increases the simulation time. For more information of the RADIANCE simulation parameters, please refer to the references under http://www.arch.mcgill.ca/prof/reinhart/software/Radiance.htm.

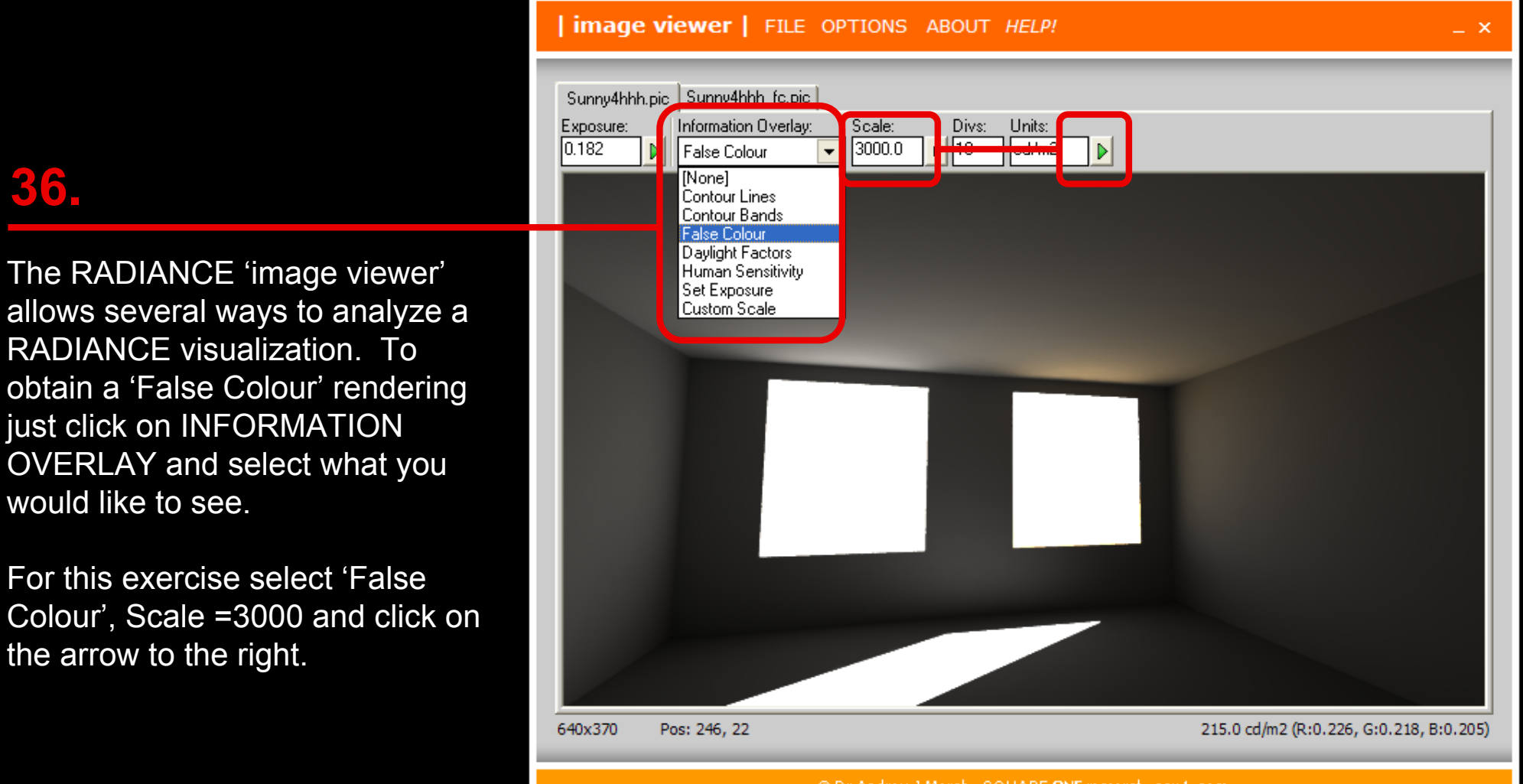

@ Dr Andrew J Marsh, SQUARE ONE research squil.com Would you like to sponsor this software & see your company name & web link here ?

As different images are generated, they are stored and can be accessed by clicking on these tabs.

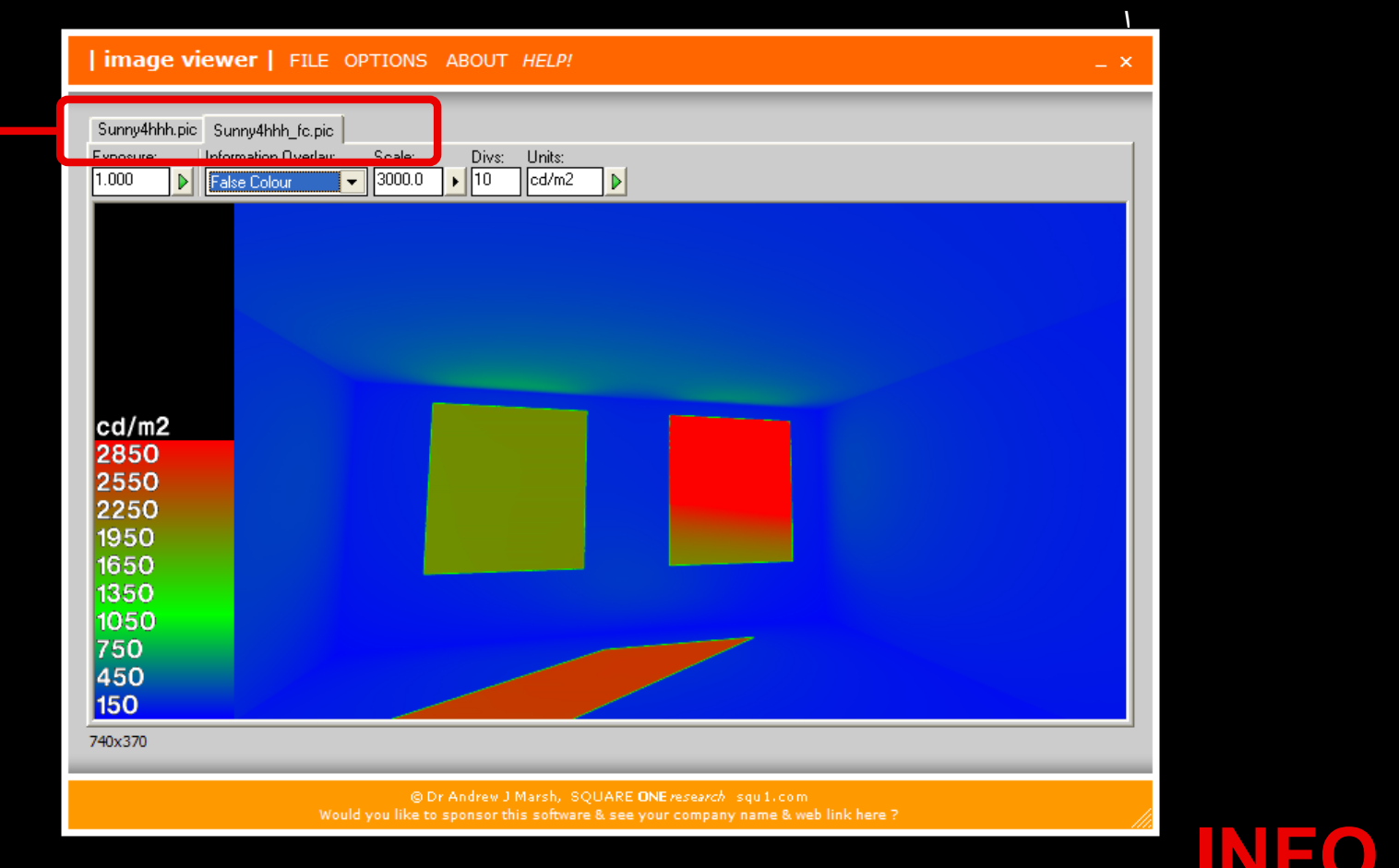

### **INFO**

This is a 'Falsecolor' rendering of the model taken under a sunny sky on April 1<sup>st</sup> at 14:30. The image illustrates the luminances reaching the viewer from the different directions within the field of view. Human subject studies suggest that luminances above 2500 to 3000 candela/m2 in the field of view of an office worker may start causing discomfort glare. Applying this criterion to this RADIANCE rendering suggests that the daylighting entering the space through the clear double glazing might cause glare whereas luminances coming from the translucent glazing are still within an acceptable range. Note that this analysis only applies to this particular sky condition and view point. **Please note:** The first time you are are trying to generate a falsecolor image you might get an error message stating "RGBE read error". If this is the case, you have to reset your Radiance directory within the 'image viewer' program above under OPTIONS >> SETTINGS (see also Step 30.a).

## DAYSIM

So far, you have used ECOTECT to calculate the daylight factor distribution within your model (overcast sky) and RADIANCE to generate a physically accurate rendering of the model under a sunny sky. In this section you will use DAYSIM to calculate daylight levels under all possible sky conditions that may occur at your building site in a year. Based on this information DAYSIM derives several *dynamic, climate-based* daylighting metrics, e.g. daylight autonomy.

It is not necessary to launch DAYSIM. The program's interface is automatically launched when you export your ECOTECT model.

## **INFO**

///DYNAMIC METRICS/// Daylight factor and illuminance distributions are *static* daylighting metrics, i.e. they are based on a single sky condition. *Dynamic* or climate-based metrics are based on all sky conditions that occur in a year at a given building site. For more information please refer to http://irc.nrc-cnrc.gc.ca/pubs/fulltext/nrcc48669/nrcc48669.pdf. An example rating system that already uses a dynamic metric is the classroom rating system by the California Collaborative for High Performance Schools (//http://www.chps.net//).

#### **38.** Define a grid in ECOTECT.

For this exercise a grid was already defined. You may continue your simulation without making any changes.

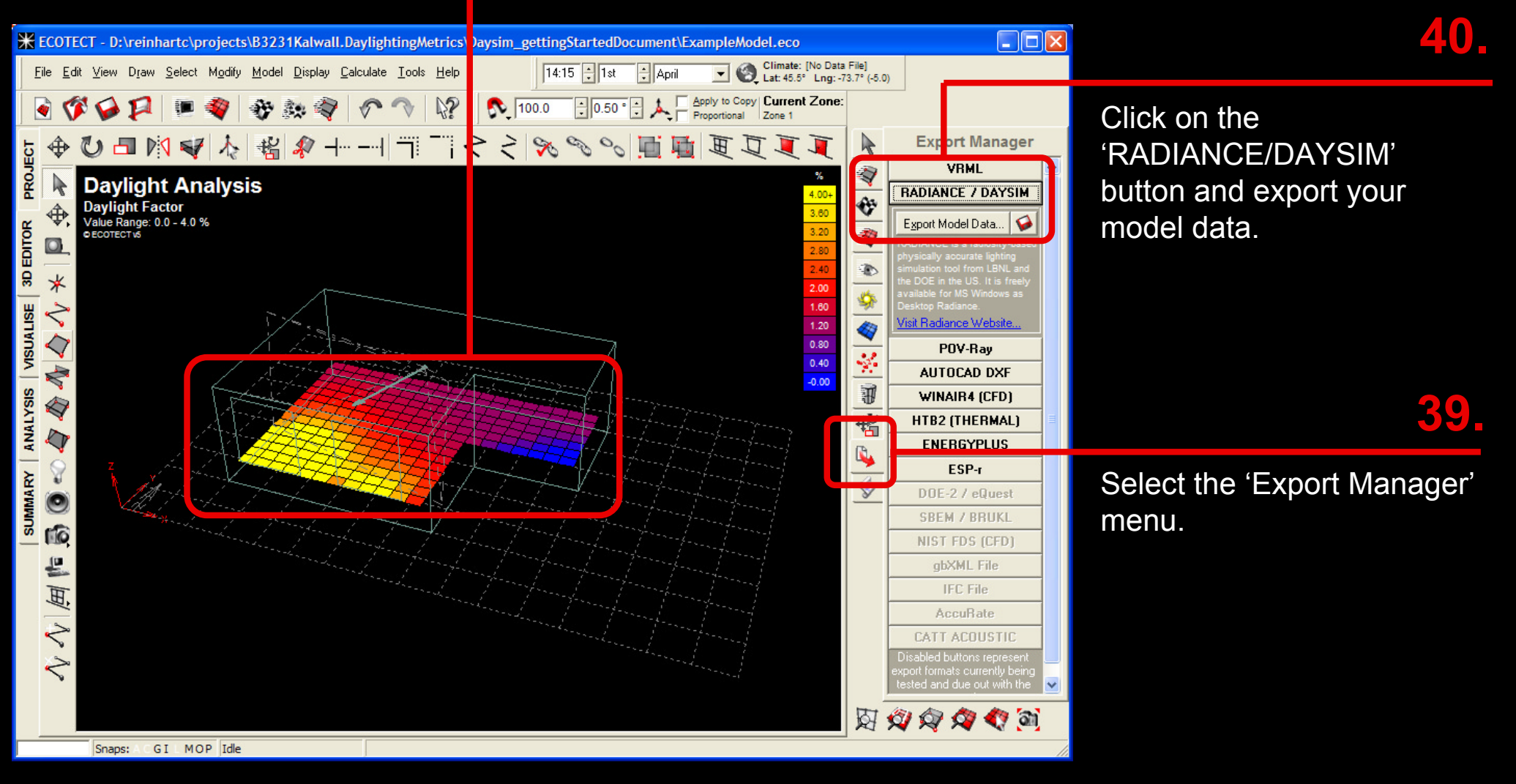

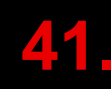

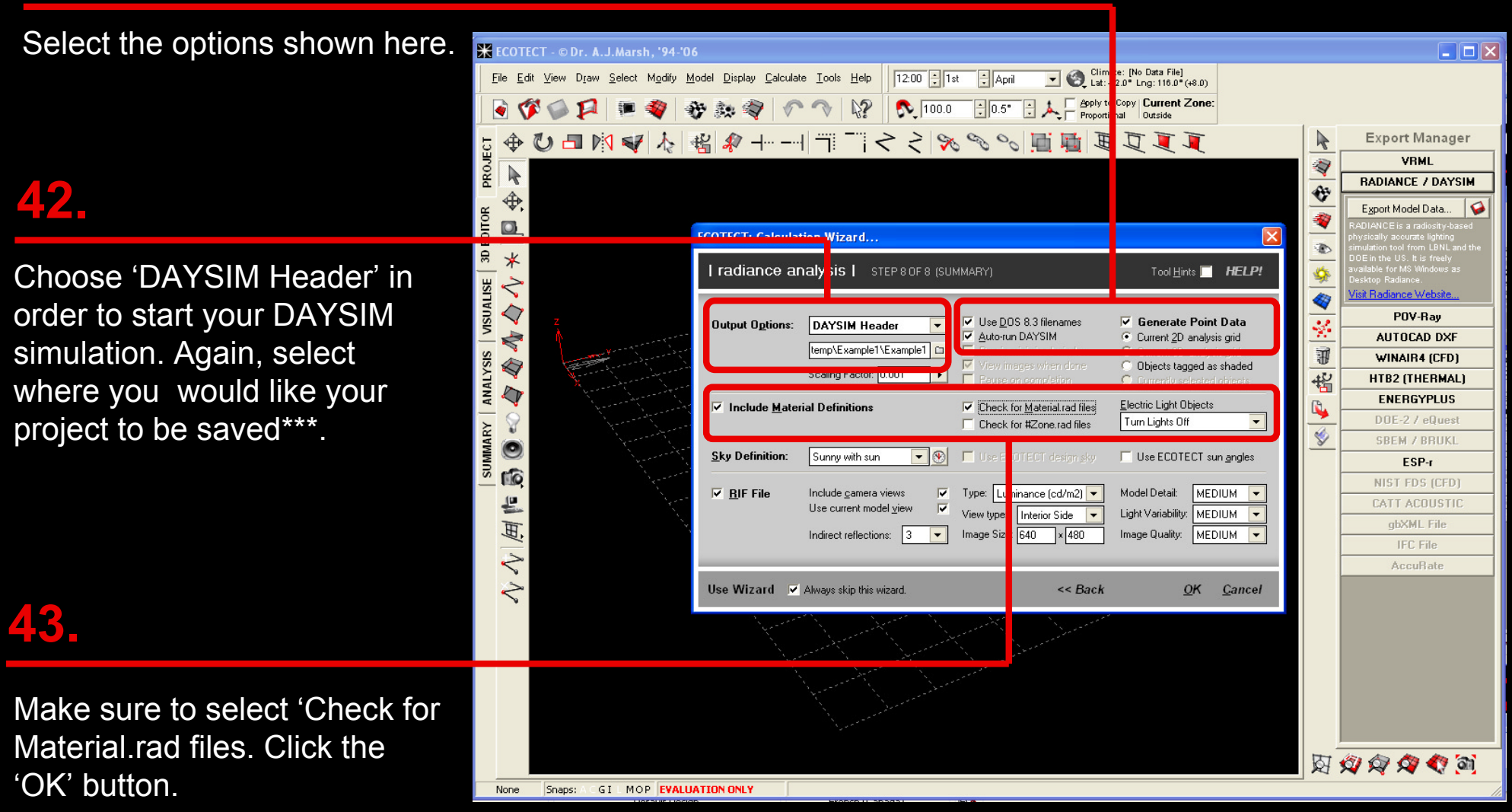

**INFO**

\*\*\*When saving files don't forget that no 'blanks' may the present in the file name (ex. version\_1 and NOT version 1). For the purposes of this example you can save your project under C:\temp\Example1\Example1.hea.

#### *version: 11/22/2006*

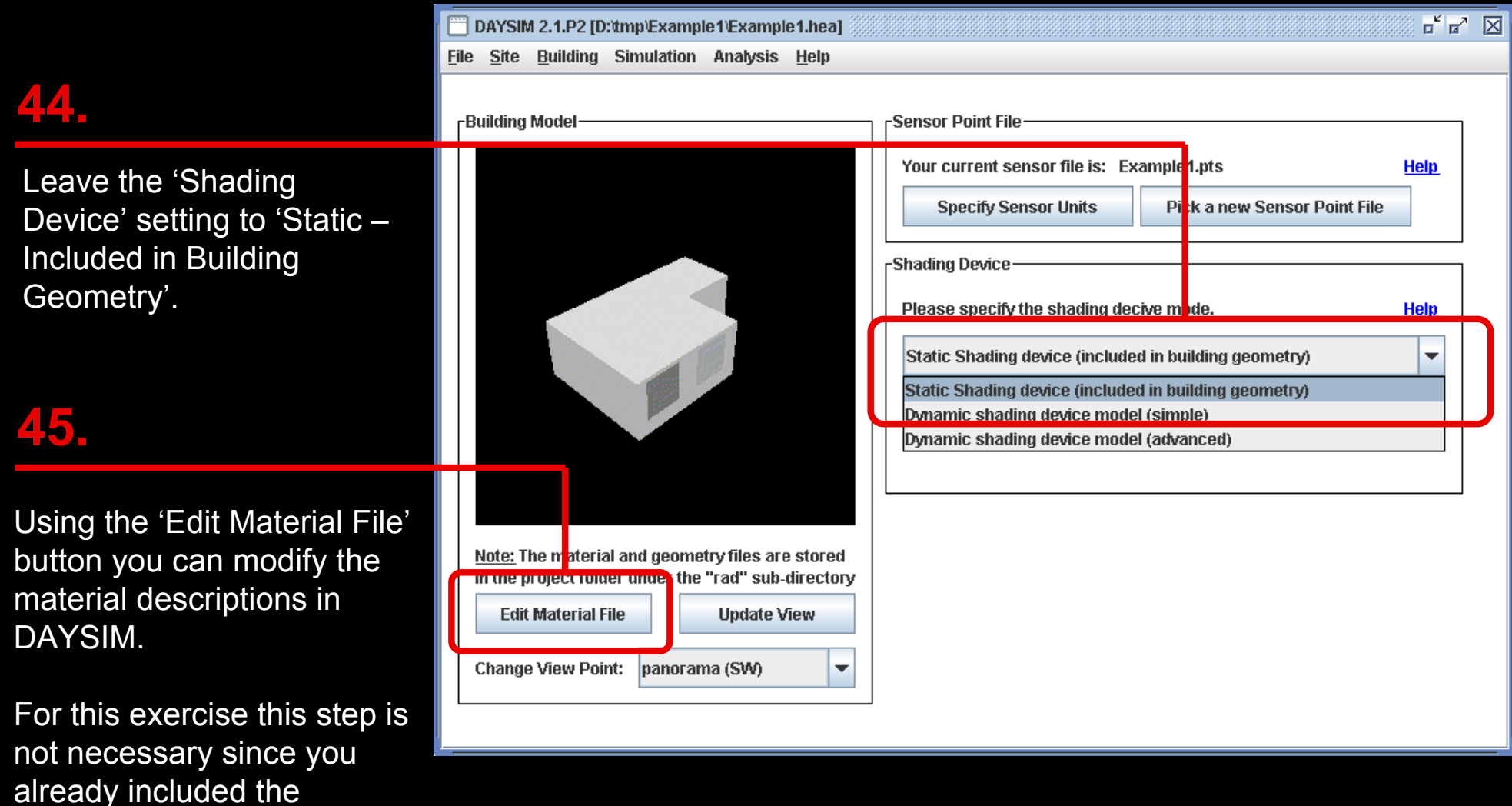

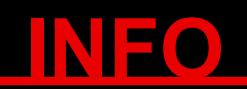

When ECOTECT is prompted to "check for material.rad files" during the model output (step 43) it checks whether for any of the material layers a file called '*layer name*.rad' is located in the Global Material Directory that you specified in step 5.

'Material Definitions' from

ECOTECT (step 43).

Under SIMULATION, you can set the simulation parameters for the DAYSIM simulation. DAYSIM uses the same raytracer that was used to generate the RADIANCE rendering. For DAYSIM, the simulation parameters only need to be slightly modified since you are now calculating illuminances at discrete sensors.

Higher parameter settings result in longer processing time. Therefore, the art is to use parameters that are 'sufficiently high but not too high'.

For this exercise, use the parameters to the right. **In the contract of the right** of the right.

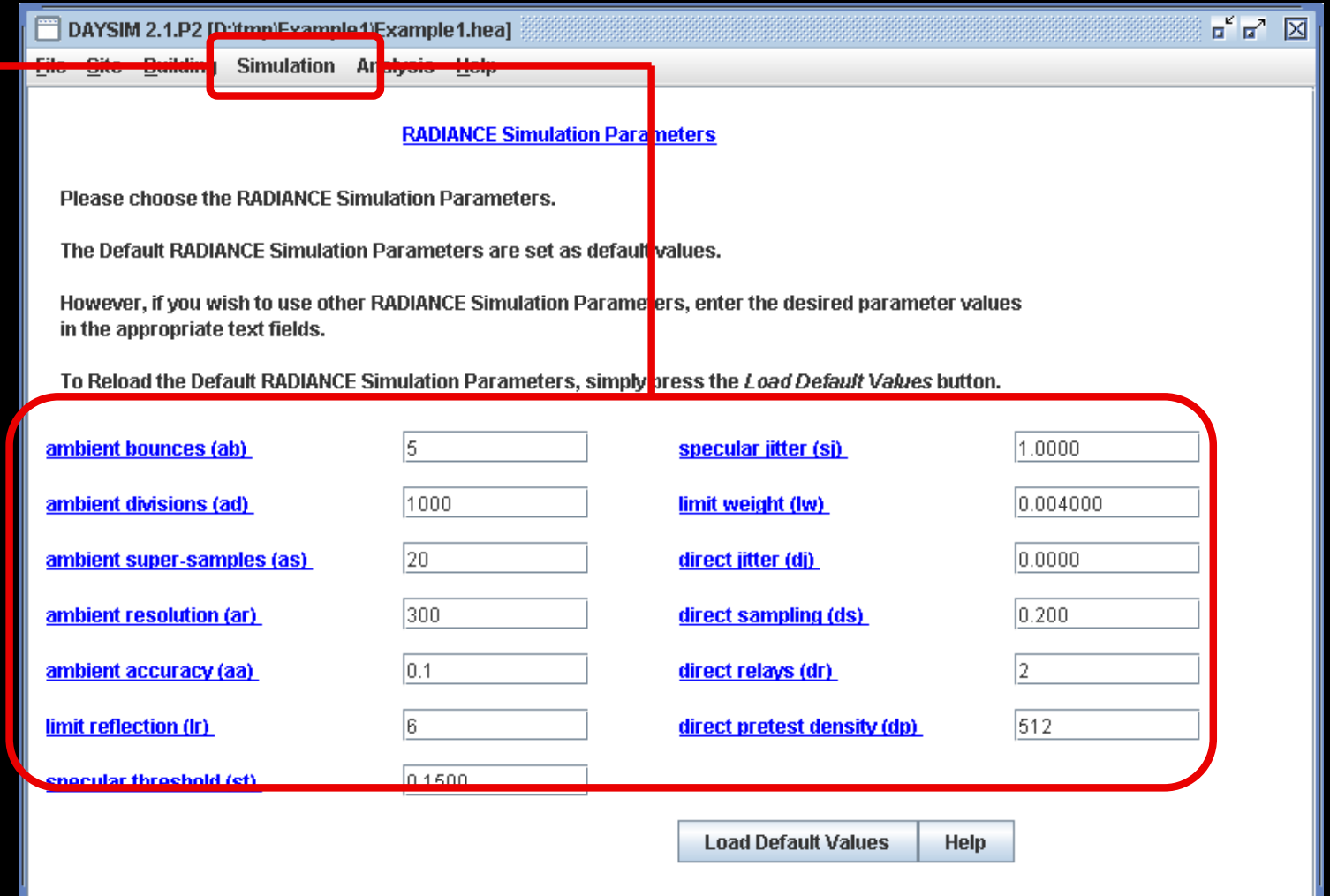

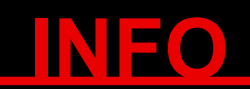

Several simulation parameter sets and an explanation on when to use them are given in the DAYSIM Tutorial (http://irc.nrc-cnrc.gc.ca/ie/lighting/daylight/daysim/docs/DaysimTutorial.pdf) section 2.1.4.

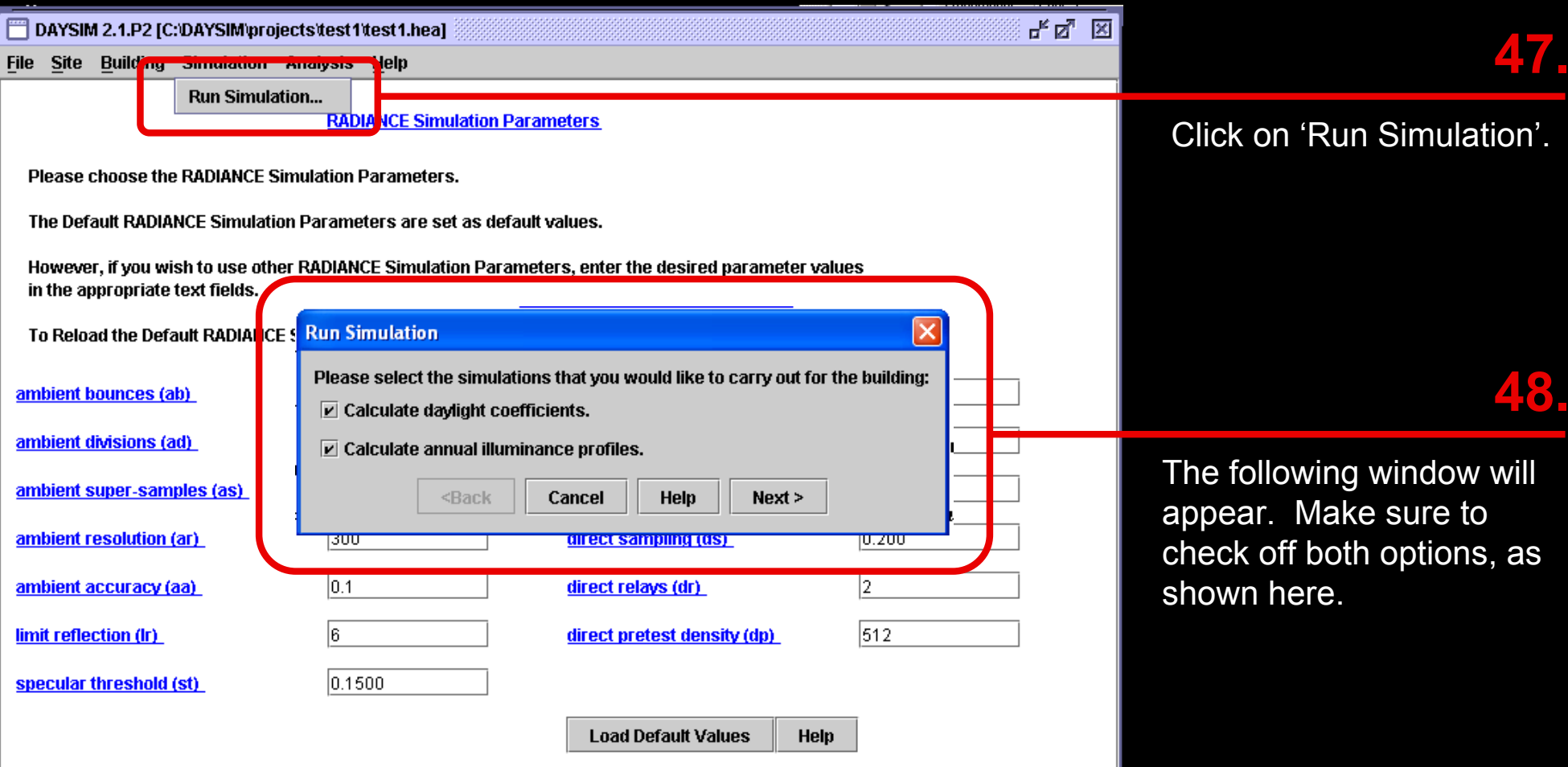

**INFO**

DAYSIM requires two steps to calculate the annual amount of daylight in a building. During the first step daylight coefficients are calculated to describe the interaction of the surrounding light with the building. During the second step the daylight coefficients are combined with the building site's climate data that you specified in step 27.

![](_page_40_Picture_34.jpeg)

This menu allows you to set building occupancy and lighting requirements for your model. For this example leave the default 8AM to 5PM occupancy schedule and use a 'Minimum Illuminance Level' of 300 lux.

### **52.**

Start your 'Daylighting Analysis'.

![](_page_41_Picture_63.jpeg)

### **INFO**

Recommended minimum illuminance levels for different space types can be accessed by clicking on the 'Minimum Illuminance Level' label (underscored in blue). For more information on the different DAYSIM analysis input options, please refer to the help files and tutorial.

![](_page_42_Picture_1.jpeg)

![](_page_42_Picture_2.jpeg)

Since DAYSIM is based on the validated RADIANCE raytracer, Daylight Factor predictions using DAYSIM are more reliable than those obtained with ECOTECT.

### **53.**

Your DAYSIM results will be displayed as a webpage.

This summary provides you with key daylight performance indicators for your space.

The second part of the results file is a table displaying the values obtained for all the sensors on the grid you defined in ECOTECT.

![](_page_43_Figure_3.jpeg)

![](_page_43_Picture_4.jpeg)

The results shown above can be imported back into ECOTECT and displayed graphically. Follow the steps on the following slides.

![](_page_44_Figure_1.jpeg)

![](_page_45_Figure_1.jpeg)

The following window will appear. The DAYSIM result files (\*.DA) are located in a new subdirectory called 'res' that DAYSIM created in the main Radiance/Daysim output directory which was specified in Step 42. For this exercise, this would be C:\temp\Example1\res. Find the file called *filename*.daylight\_autonomy. active.DA and open it to

![](_page_45_Picture_3.jpeg)

DAYSIM automatically generates a number of 'DA' files: The file with the extension *\****.daylight\_factor.DA** corresponds to daylight factor calculations based on RADIANCE. The two files *\****.daylight\_autonomy.active.DA** and \***.daylight\_autonomy.passive.DA** contain daylight autonomy results for an 'active' and 'passive' user. For a static shading device (lightshelf or overhangs as opposed to movable venetian blinds) the daylight autonomy results are the same for 'active' and 'passive' as the occupant cannot influence the daylight available in the space. For more information please refer to the DAYSIM Tutorial Section 2.2 .

![](_page_46_Figure_0.jpeg)

Above you see how your Daylight Autonomy and Useful Daylight Index [100-2000lux] should look like in ECOTECT.

## <u>INFO</u>

The Daylight Autonomy describes the percentage of the occupied time of the year when the illuminance at a sensor point is above the required minimum level (300 lux in this case). The Useful Daylight Index [100-2000 lux] is the percentage of the occupied time of the year when the illuminance at a sensor lies between 100 and 2000 lux (http://irc.nrc-cnrc.gc.ca/pubs/fulltext/nrcc48669/nrcc48669.pdf). Both metrics indicate that the areas adjacent to the clear and translucent glazings are well daylit throughout the year. The UDI falls to about 30% right near the clear glazing revealing an 'oversupply' of daylight and potential for glare near this window. This result suggests that venetian blinds and/or a lightshelf are required for the clear glazing to control the daylight near this window. DAYSIM can be used to further quantify by how much such measures would change the annual amount of daylight in the space (see DAYSIM Tutorial section 5.3).

## CONCLUSION

This document provided a quick, non-exhaustive overview of the daylight simulation capabilities offered by ECOTECT, RADIANCE and DAYSIM. Should you decide to use these tools in the future consult the REFERENCE section for further reading. Remember:

- It is your responsibility to learn the assumptions and limitations of the programs you are using.
- Simulations take time. Before starting a simulation you should have a clear vision of how the results can help you resolve a specific design concern that you cannot answer otherwise.

# REFERENCES

- **ECOTECT:** Consult the ECOTECT Teaching Packages (ECOTECT >> Help >> Teaching Packages) to get further information on the program's underlying calculation methods and how to explore the impact of key design aspects (e.g. window size) on daylighting.
- **RADIANCE:** Developing a basic understanding of the RADIANCE simulation parameters and material models is the key to reliable simulations. A list of online resources for RADIANCE is available under http://www.arch.mcgill.ca/prof/reinhart/software/Radiance.htm. Join the RADIANCE discussion forum under www.radiance-online.org .
- **DAYSIM:** Consult the DAYSIM Tutorial (DAYSIM >> Help >> Daysim Tutorial) for detailed information on the program's underlying assumptions and some example applications. Join the DAYSIM discussion forum under http://groups.google.com/group/daysim.

# ACKNOWLEDGEMENT

The development of this document has been supported by the following organizations.

Kalwall Corporation: Kalwall has been manufacturing insulated, translucent, structural daylight sandwich panel systems for over 50 years and holds the original patents of these systems. Kalwall products have been installed in a variety of architectural applications ranging from window systems to complete structures (www.kalwall.com).

National Research Council Canada, Institute for Research in Construction: The institute is the Government of Canada's principal research organization related to the design, construction, and operation of buildings (http://irc.nrccnrc.gc.ca).

The following individuals generously provided feedback to earlier versions of this document: Magali Bodart, Anca Galasiu, Amy Gleed, Conor Sampson and Valerio LoVerso.